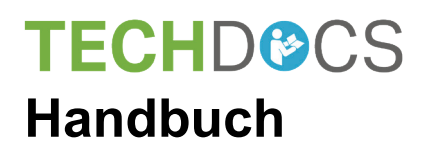

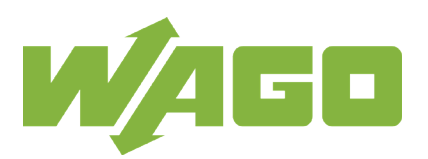

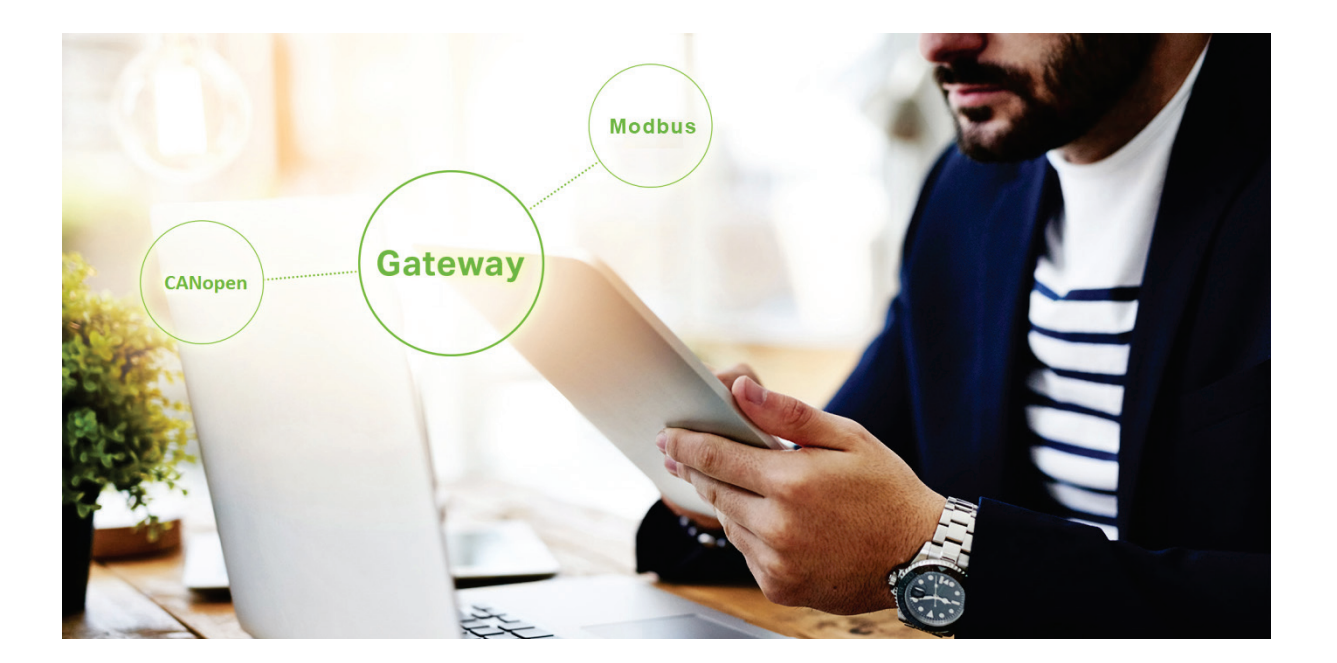

# **Automation Gateway Modbus**

**Version 1.0.0**

© 2020 WAGO Kontakttechnik GmbH & Co. KG Alle Rechte vorbehalten.

### **WAGO Kontakttechnik GmbH & Co. KG**

Hansastraße 27 D-32423 Minden

Tel.:  $+49(0)$  571/8 87 - 0 Fax:  $+49(0)$  571/8 87 - 169

E-Mail: [info@wago.com](file://SVFP01001/TRANSFER/Techn-Doku-Elektronik/docuglobe/modules/13/info@wago.com)

Web: [www.wago.com](http://www.wago.com/)

### **Technischer Support**

WAGO IO SYSTEM 750:

[WAGO-Support](https://www.wago.com/de/contact#wago-support-contact-anchor)

Automation Gateway:

[http://www.automation-gateway.info](http://www.automation-gateway.info/)

Es wurden alle erdenklichen Maßnahmen getroffen, um die Richtigkeit und Vollständigkeit der vorliegenden Dokumentation zu gewährleisten. Da sich Fehler, trotz aller Sorgfalt, nie vollständig vermeiden lassen, sind wir für Hinweise und Anregungen jederzeit dankbar.

E-Mail: [documentation@wago.com](file://SVFP01001/TRANSFER/Techn-Doku-Elektronik/docuglobe/modules/13/support@wago.com)

Wir weisen darauf hin, dass die im Handbuch verwendeten Soft- und Hardwarebezeichnungen und Markennamen der jeweiligen Firmen im Allgemeinen einem Warenzeichenschutz, Markenzeichenschutz oder patentrechtlichem Schutz unterliegen.

WAGO ist eine eingetragene Marke der WAGO Verwaltungsgesellschaft mbH.

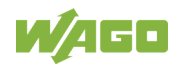

# Inhaltsverzeichnis

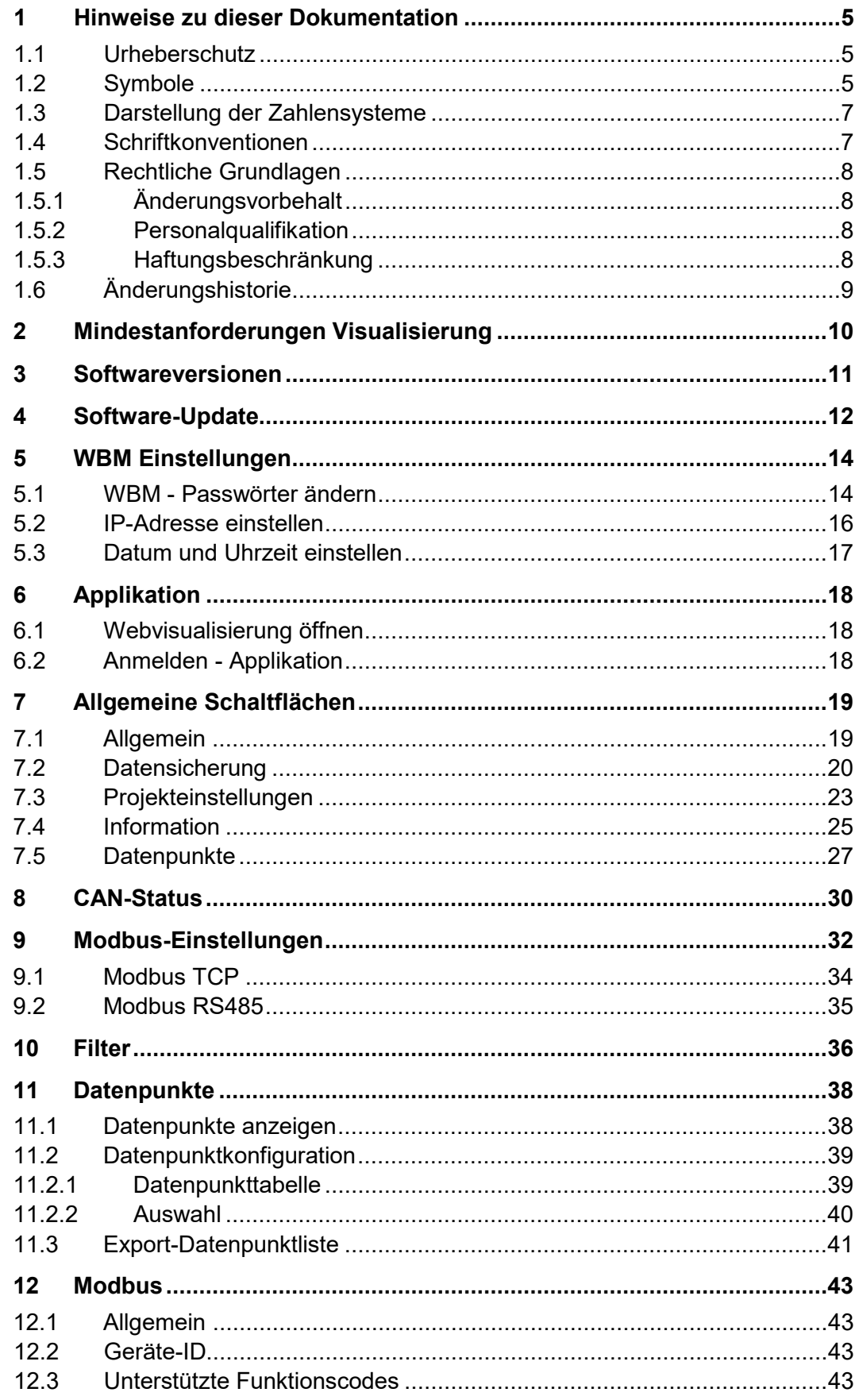

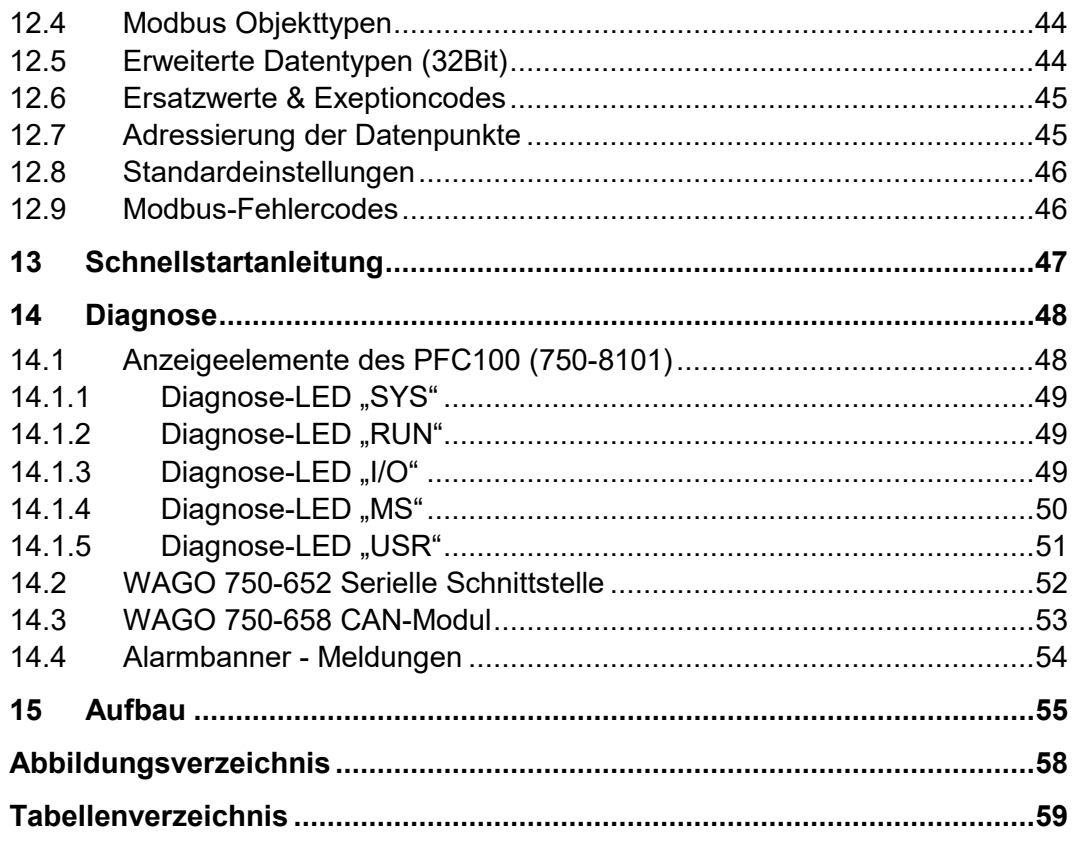

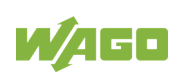

# <span id="page-4-0"></span>**1 Hinweise zu dieser Dokumentation**

## <span id="page-4-1"></span>**1.1 Urheberschutz**

Diese Dokumentation, einschließlich aller darin befindlichen Abbildungen, ist urheberrechtlich geschützt. Jede Weiterverwendung dieser Dokumentation, die von den urheberrechtlichen Bestimmungen abweicht, ist nicht gestattet. Die Reproduktion, Übersetzung in andere Sprachen sowie die elektronische und fototechnische Archivierung und Veränderung bedarf der schriftlichen Genehmigung der WAGO Kontakttechnik GmbH & Co. KG, Minden. Zuwiderhandlungen ziehen einen Schadenersatzanspruch nach sich.

## <span id="page-4-2"></span>**1.2 Symbole**

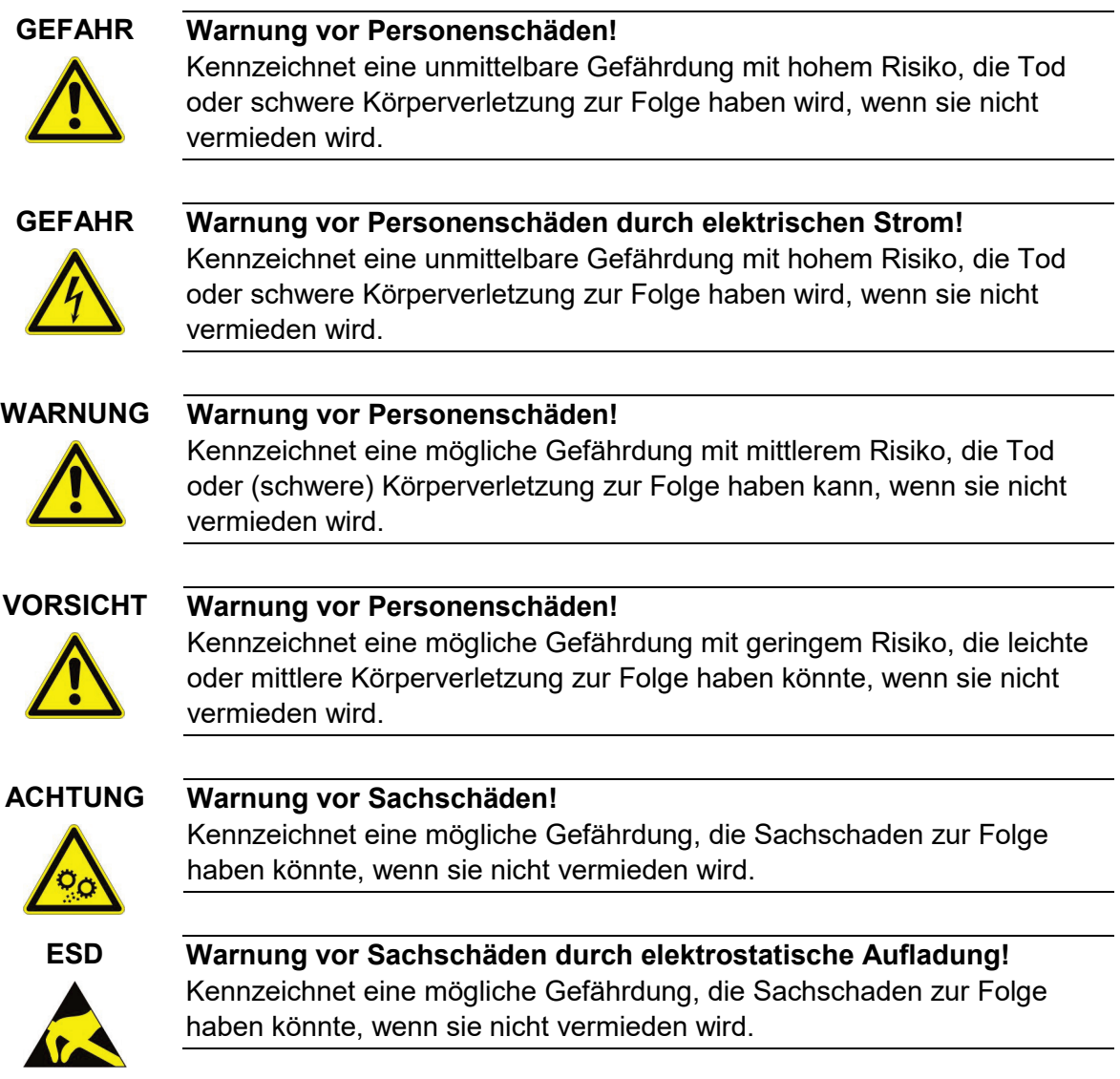

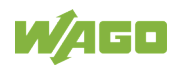

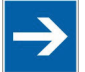

### **Hinweis Wichtiger Hinweis!**

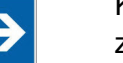

Kennzeichnet eine mögliche Fehlfunktion, die aber keinen Sachschaden zur Folge hat, wenn sie nicht vermieden wird.

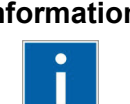

### **Information Weitere Information**

Weist auf weitere Informationen hin, die kein wesentlicher Bestandteil dieser Dokumentation sind (z. B. Internet).

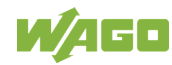

## <span id="page-6-0"></span>**1.3 Darstellung der Zahlensysteme**

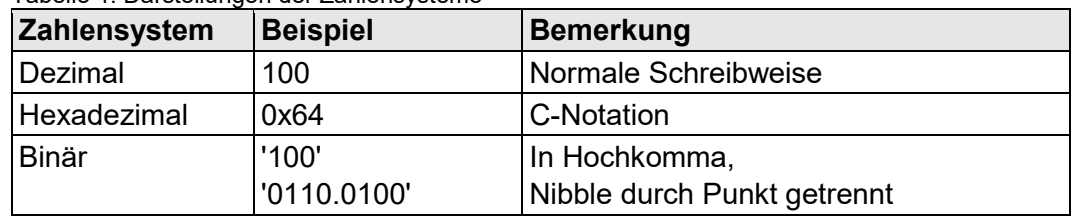

<span id="page-6-2"></span>Tabelle 1: Darstellungen der Zahlensysteme

## <span id="page-6-1"></span>**1.4 Schriftkonventionen**

<span id="page-6-3"></span>Tabelle 2: Schriftkonventionen

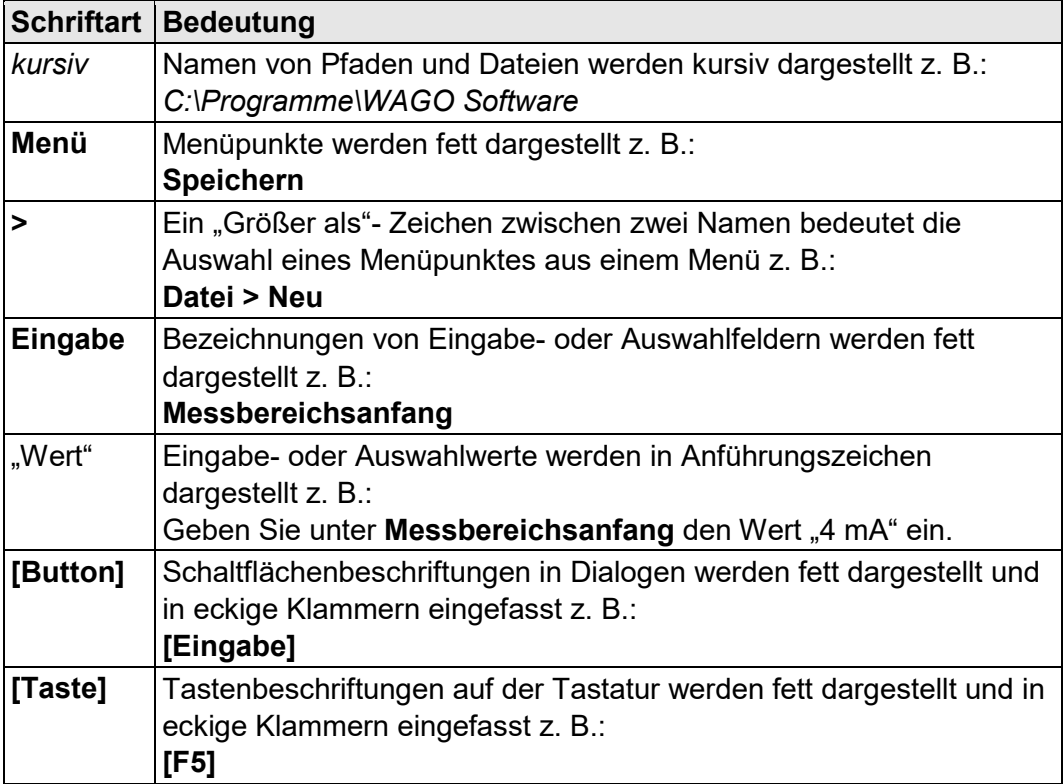

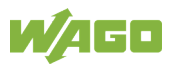

# <span id="page-7-0"></span>**1.5 Rechtliche Grundlagen**

### <span id="page-7-1"></span>**1.5.1 Änderungsvorbehalt**

Die WAGO Kontakttechnik GmbH & Co. KG behält sich Änderungen vor. Alle Rechte für den Fall der Patenterteilung oder des Gebrauchsmusterschutzes sind der WAGO Kontakttechnik GmbH & Co. KG vorbehalten. Fremdprodukte werden stets ohne Vermerk auf Patentrechte genannt. Die Existenz solcher Rechte ist daher nicht auszuschließen.

## <span id="page-7-2"></span>**1.5.2 Personalqualifikation**

Der in diesem Dokument beschriebene Produktgebrauch richtet sich ausschließlich an Fachkräfte mit einer Ausbildung in der SPS-Programmierung, Elektrofachkräfte oder von Elektrofachkräften unterwiesene Personen, die außerdem mit den geltenden Normen vertraut sind.

Ferner müssen genannte Personen mit allen in diesem Dokument genannten Produkten und deren Gebrauchsanleitungen vertraut sein. Sie müssen in der Lage sein, auch solche Gefährdungen richtig abschätzen zu können, die sich erst durch die Kombination der Produkte ergeben.

Für Fehlhandlungen und Schäden, die an WAGO-Produkten und Fremdprodukten durch Missachtung der Informationen dieses Dokumentes entstehen, übernimmt die WAGO Kontakttechnik GmbH & Co. KG keine Haftung.

### <span id="page-7-3"></span>**1.5.3 Haftungsbeschränkung**

Diese Dokumentation beschreibt den Einsatz diverser Hardware- und Softwarekomponenten in spezifischen Beispielanwendungen. Die Komponenten können Produkte oder Teile von Produkten unterschiedlicher Hersteller darstellen. Hinsichtlich bestimmungsgemäßer und sicherer Verwendung der Produkte gelten ausschließlich die jeweiligen Gebrauchsanleitungen der Hersteller. Für deren Inhalte sind ausschließlich die jeweiligen Hersteller der Produkte verantwortlich.

Die in dieser Dokumentation beschriebenen Beispielanwendungen stellen Konzepte, also technisch mögliche Anwendungen dar. Ob diese Konzepte im konkreten Einzelfall realisiert werden können, hängt von diversen Randbedingungen ab. Beispielsweise können andere Versionen der Hardwareoder Softwarekomponenten eine andere als die beschriebene Handhabung erfordern. Aus den hier enthaltenen Beschreibungen leitet sich daher kein Anspruch auf eine bestimmte Beschaffenheit der Produkte ab.

Die Verantwortung für die sichere Verwendung einer konkreten Software- oder Hardwarekonfiguration liegt bei demjenigen, der sie erstellt bzw. betreibt. Dies gilt auch dann, wenn bei der Realisierung eines der in diesem Dokument beschriebenen Konzepte umgesetzt wurde.

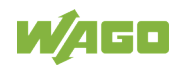

Die WAGO Kontakttechnik GmbH & Co. KG übernimmt für Realisierungen dieser Konzepte keine Haftung.

# <span id="page-8-0"></span>**1.6 Änderungshistorie**

<span id="page-8-1"></span>Tabelle 3: Änderungshistorie

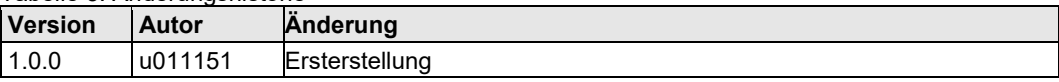

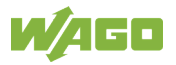

# <span id="page-9-0"></span>**2 Mindestanforderungen Visualisierung**

Für die Nutzung der Webvisualisierung des Automation Gateways, wird eine Bildschirmauflösung von mindestens 1280 x 720 empfohlen.

Folgende Browser sind mit dem Automation Gateway erfolgreich getestet worden:

- Google Chrome Version 72.0
- Mozilla Firefox Version 65.0
- Microsoft Edge Version 44.17763

### **Hinweis Webvisualisierung**

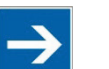

Es kann immer nur ein Browser (Client) auf die Webvisualisierung des

Automation Gateways zugreifen.

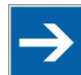

### **Hinweis Weitere Browser**

### Die Nutzung weiterer Browser ist möglich. Funktionseinschränkungen können dabei nicht ausgeschlossen werden.

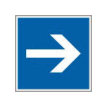

### **Hinweis Modbus-Kenntnisse sind erforderlich!**

Dieses Handbuch beschreibt die Anbindung des Automation Gateway Modbus (TCP/RTU) zu einem Modbus-Master. Es wird vorausgesetzt, dass der Benutzer Grundkenntnisse in Bezug auf Modbus besitzt.

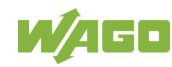

# <span id="page-10-0"></span>**3 Softwareversionen**

Das Automation Gateway Modbus wird ab Lager bereits mit einer vorinstallierten Software ausgeliefert. Diese kann unter Umständen einen veralteten Stand aufweisen. Des Weiteren kann eine Inkompatibilität zu dem Viessmann Wärmeerzeuger nicht ausgeschlossen werden. Es empfiehlt sich daher, immer die aktuellste Softwareversion des Automation Gateways zu verwenden.

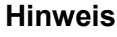

### **Hinweis Softwareversionen**

Die aktuellen Softwareversionen des Automation-Gateways sowie die Schnittstelle des Wärmeerzeugers können auf der Webvisu-Seite "Informationen" unter "Version-Gateway" / "Version-Schnittstelle" abgelesen werden. Siehe auch "Kapitel 5 Informationen".

Wie das Software-Update des Automation-Gateways durchzuführen ist, wird im nachfolgenden Kapitel "4 Software-Update " detailliert beschrieben.

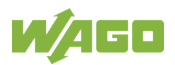

# <span id="page-11-0"></span>**4 Software-Update**

Für das Software-Update ist es erforderlich, dass Sie die nachfolgend genannten Installationsdateien unter [Automation-Gateway](http://www.automation-gateway.info/) als Zip-Archiv herunterladen.

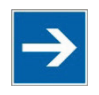

**Hinweis Die vorhandenen Einstellungen bleiben erhalten!** Die eingestellten Konfigurationsparameter der Datenpunkte (Auswahl) sowie die Benutzerverwaltung (Gateway/WBM) werden bei der Installation auf der Micro SD-Karte zwischengespeichert und bleiben nach dem Update erhalten.

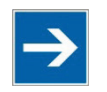

**Hinweis WAGO-Micro SD-Karte für die Installation verwenden!** Für die Installation des Software-Updates wird empfohlen, eine Micro SD-Karte von WAGO zu verwenden (758-879/000-002).

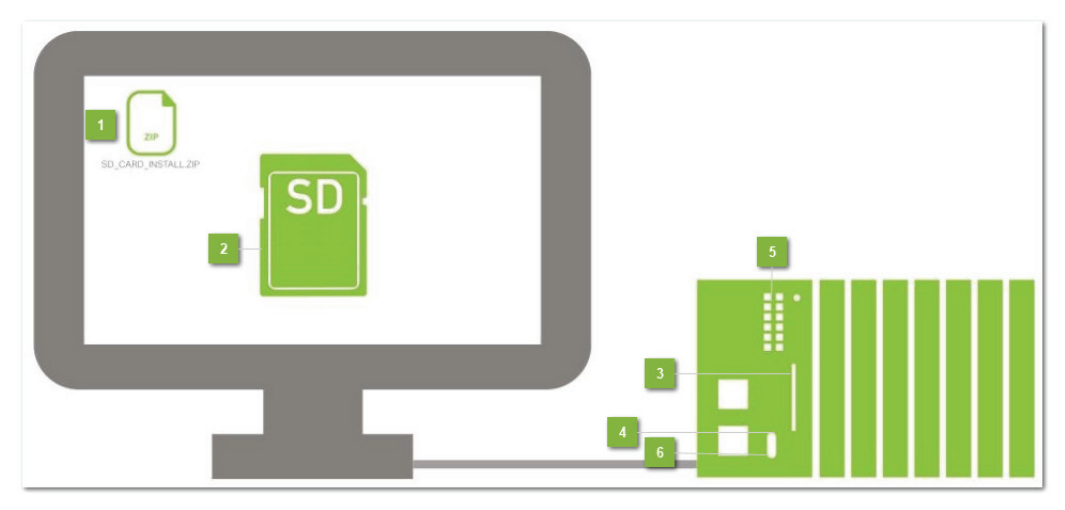

Abbildung 1: Installation

### <span id="page-11-1"></span>**1 Zip-Datei auswählen**

- 1. Wählen Sie aus dem Unterordner **/Software** die Installationsdatei
	- sd card install.zip aus.
- 2. Entpacken Sie die Zip-Datei sd\_card\_install.zip in das Hauptverzeichnis der WAGO Micro-SD-Karte<sup>2</sup>

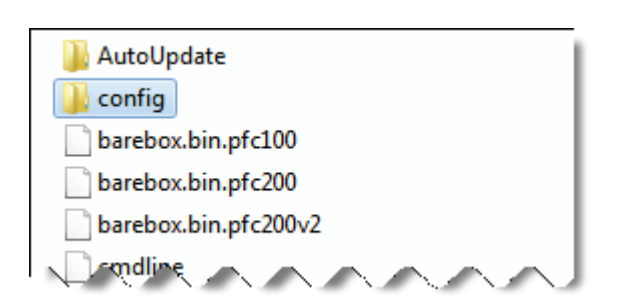

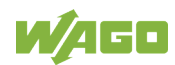

### <sup>3</sup> Micro SD-Karte stecken

Stecken Sie die Micro SD-Karte in den Speicherkartensteckplatz des PFCs.

## <sup>4</sup> Software stoppen

1. Stellen Sie den Betriebsartenschalter auf "STOP".

2. Starten Sie den Controller neu, indem Sie das Gerät kurzfristig stromlos schalten.

### **5** Software installieren

Die LED-Anzeige zeigt nach dem Neustart den Fortschritt der Installation an. Sobald alle LEDs grün leuchten, ist die Installation abgeschlossen.

### <sup>6</sup> Software starten

- 1. Entfernen Sie die Micro SD-Karte aus dem Speicherkartensteckplatz.
- 2. Stellen Sie den Betriebsartenschalter auf "RUN".

3. Starten Sie den Controller neu, indem Sie das Gerät kurzfristig stromlos schalten.

Nach dem Neustart ist die Software auf dem Gerät installiert.

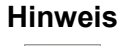

# **Hinweis IP-Adresse bleibt bei Software-Update erhalten!**

Nach dem Software-Update bleibt die vorher eingestellte IP-Adresse des Automation Gateways erhalten.

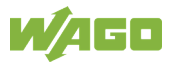

<span id="page-13-0"></span>**5 WBM Einstellungen**

## <span id="page-13-1"></span>**5.1 WBM - Passwörter ändern**

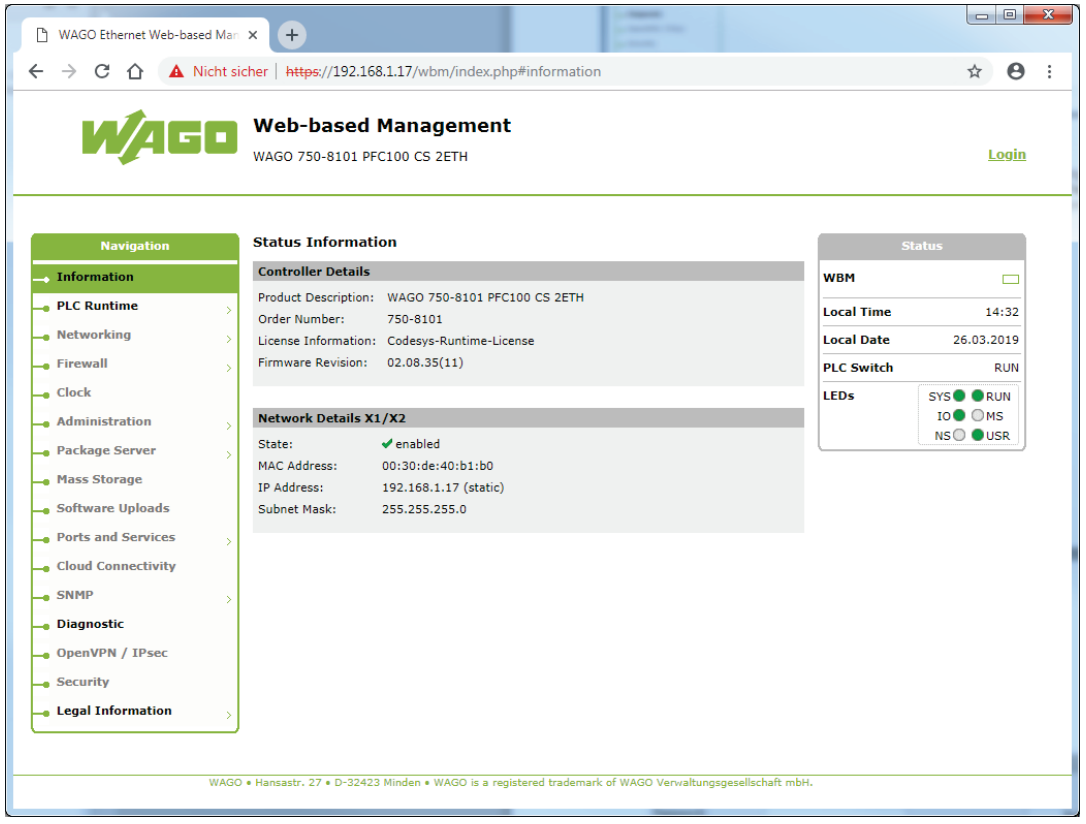

Abbildung 2: Passwörter ändern

### <span id="page-13-2"></span>Aufrufadresse für das WBM

Im Internet-Browser ist das Web-Based-Management (WBM) durch folgende Eingabe aufzurufen: "**https://<Controller-IP>/wbm**" (hier: **https://192.168.1.17/wbm**).

Es erscheint eine Sicherheitsmeldung. Der Umgehung der Sicherheitsmeldung muss zugestimmt werden, um das WBM zu öffnen.

### <sup>2</sup> Login

Durch Betätigung des Links **Login** wird der Anmeldedialog geöffnet.

### **Authentification**

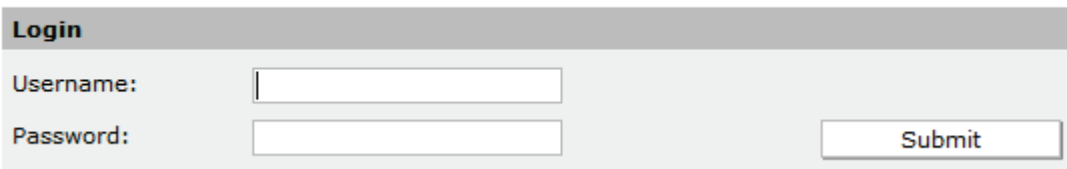

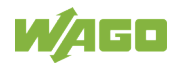

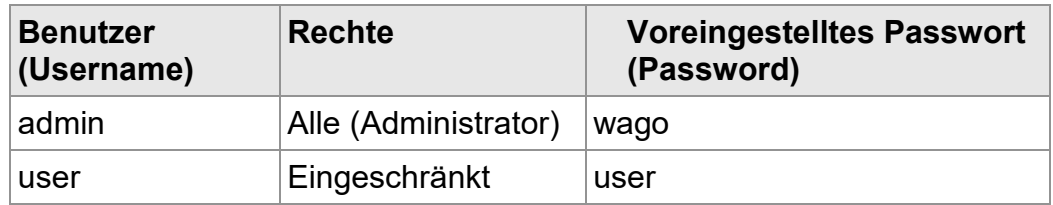

Melden Sie sich als Benutzer **admin** an und bestätigen Sie die Eingabe mit der Schaltfläche **[Submit].** Nach der erfolgreichen Anmeldung wird in der Kopfzeile **Username: admin** angezeigt und der Link wechselt von **Login** zu **Logout**. Falls Sie das Passwort noch nicht geändert haben, erscheint folgende Meldung: "Security message: please change your password!".

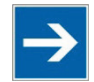

### **Hinweis Passwörter ändern!**

Die im Auslieferzustand voreingestellten Standardpasswörter sind in dieser Betriebsanleitung dokumentiert und bieten so keinen hinreichenden Schutz! Ändern Sie die Passwörter entsprechend Ihren Erfordernissen! Solange Sie die Passwörter nicht ändern, wird nach dem Einloggen bei jeder aufgerufenen Webseite ein entsprechender Warnhinweis erscheinen.

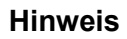

### **Hinweis Passwort vergessen!**

Falls Sie bei einem Gateway das Passwort vergessen haben, kontaktieren Sie bitte den Support von Viessmann unter [Automation-Gateway](http://www.automation-gateway.info/)

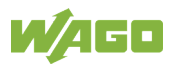

### <span id="page-15-0"></span>**5.2 IP-Adresse einstellen**

Die IP-Adresse des Automation-Gateways im Auslieferungszustand lautet 192.168.1.17.

Die IP-Adresse kann im WBM des Automation Gateways angepasst werden, führen Sie dazu die folgenden Schritte aus:

- 1. Rufen Sie im Webbrowser das Web-Based-Management (WBM) auf, indem Sie in der Addressleiste folgendes eingeben: "**https://<Controller-IP>/wbm**" (hier: **<https://192.168.1.17/wbm>**).
- 2. Navigieren Sie zum Menü **Networking** > **TCP/IP** (ggf. müssen Sie sich mit dem WBM- /Username und Password einloggen siehe "Passwörter ändern > Login").

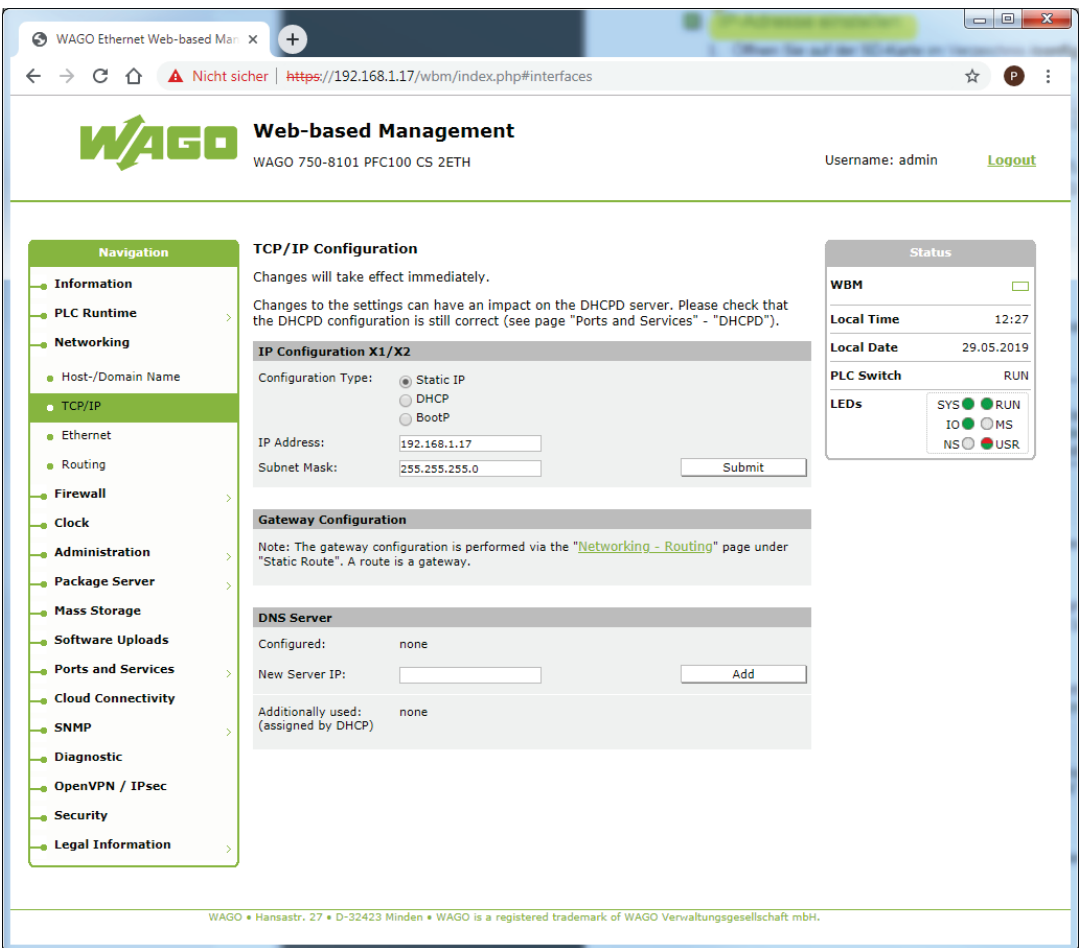

- 3. Geben Sie Im Feld "IP Address" im Bereich "IP Configuration X1/X2" die gewünschte IP-Adresse ein.
- 4. Bestätigen Sie Ihre Eingabe über die Schaltfläche [**Submit**].

Die IP-Adresse wird sofort übernommen.

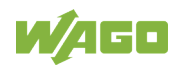

## <span id="page-16-0"></span>**5.3 Datum und Uhrzeit einstellen**

Die Systemuhr der WAGO-Steuerung sollte auf die aktuelle Uhrzeit und Datum eingestellt werden, damit z.B. die Alarmmeldungen im Alarmbanner die richtigen Zeitstempel enthalten.

Uhrzeit und Datum kann im Web-Based-Management des Automation Gateways in der Navigationsleiste im Menü **Clock** eingestellt werden**.** Eine detaillierte Beschreibung der Einstellungen finden Sie im Handbuch der WAGO 750-8101 PFC-Steuerung.

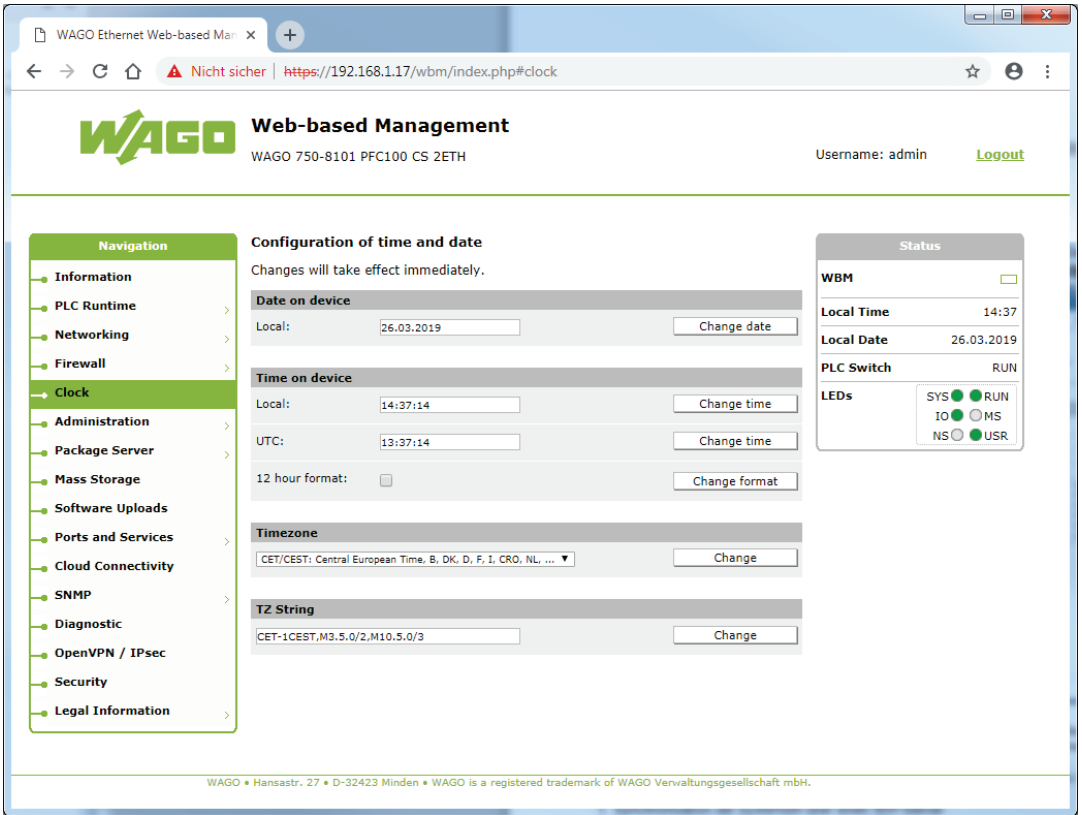

Abbildung 3: Datum und Uhrzeit einstellen

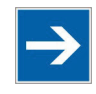

<span id="page-16-1"></span>**Hinweis Weitere Informationen in den entsprechenden Produkthandbüchern!** Weitere Informationen zur Nutzung des Web-based Management finden Sie in den Produkthandbüchern der entsprechenden Controller. Diese können im Downloadbereich unter [www.wago.com](http://www.wago.com/) herunter geladen werden.

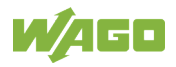

# <span id="page-17-0"></span>**6 Applikation**

## <span id="page-17-1"></span>**6.1 Webvisualisierung öffnen**

Die Automation-Gateway Modbus Applikation wird im Webbrowser über den folgenden Link aufgerufen: "https://<Controller-IP>/webvisu/webvisu.htm" (z.B. [https://192.168.1.17/webvisu/webvisu.htm\)](https://192.168.1.17/webvisu/webvisu.htm).

### **Hinweis Webbrowser**

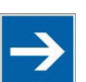

Details zur Internet-Browser Nutzung, können dem Kapitel "Mindestanforderung Visualisierung" entnommen werden.

# <span id="page-17-2"></span>**6.2 Anmelden - Applikation**

- 1. Klicken Sie auf die Schaltfläche [**Anmelden**]. Es öffnet sich der Dialog "Anmelden".
- 2. Melden Sie sich mit Ihrem Benutzernamen und Passwort an.
- 3. Bestätigen Sie Ihre Eingabe über die Schaltfläche [**Ok**].

Nach erfolgreicher Anmeldung öffnet sich die Hauptansicht

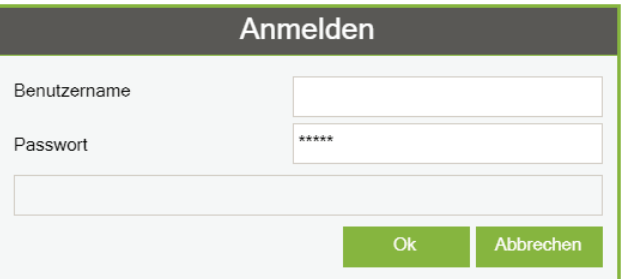

<span id="page-17-3"></span>Abbildung 4: Login

| <b>Benutzer</b><br>(Username) | <b>Rechte</b> | <b>Voreingestelltes Passwort</b><br>(Password) |  |  |  |
|-------------------------------|---------------|------------------------------------------------|--|--|--|
| user                          | Alle          | user                                           |  |  |  |
| guest                         | Nur Anzeige   | ˈguest                                         |  |  |  |

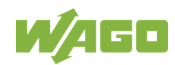

# <span id="page-18-0"></span>**7 Allgemeine Schaltflächen**

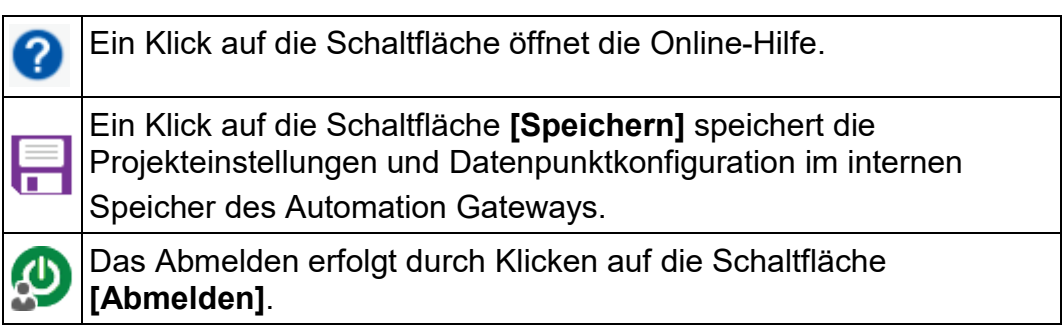

## <span id="page-18-1"></span>**7.1 Allgemein**

Im Register "Allgemein" finden sich die Untermenüs **Information**, **Projekteinstellungen** und **Datensicherung**, die in den nachfolgenden Kapiteln beschrieben werden.

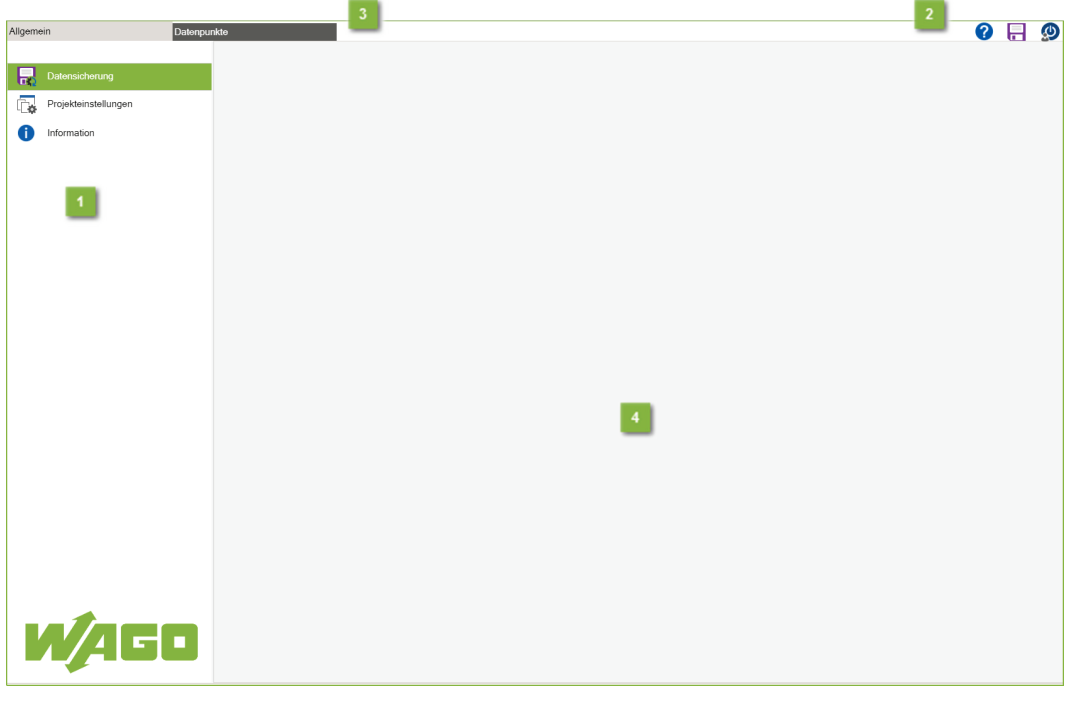

Abbildung 5: Allgemein

## <span id="page-18-2"></span><sup>1</sup> Hauptmenü

Auf der linken Seite im Menüband befindet sich die Hauptansicht "Allgemein". Die Ansicht "Allgemein" weicht von dem anderen Register (Datenpunkte) ab.

### **2 Allgemeine Schaltflächen**

Die allgemeinen Schaltflächen werden im Kapitel "Applikation > Allgemeine Schaltflächen" beschrieben.

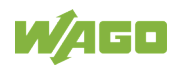

## <span id="page-19-0"></span><sup>3</sup> Registerkarte

Das Umschalten der Ansicht erfolgt durch Klicken auf die jeweilige Registerkarte.

### <sup>4</sup> Inhalt

Anzeige des Inhalts der ausgewählten Registerkarte.

# **7.2 Datensicherung**

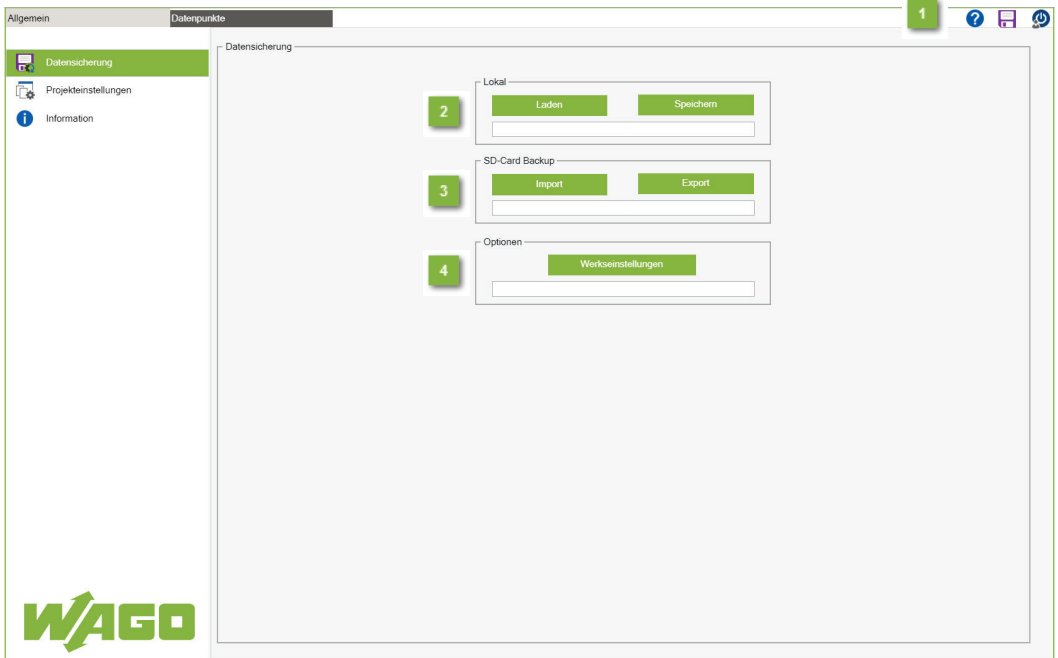

Abbildung 6: Datensicherung

## <span id="page-19-1"></span>**1** Allgemeine Schaltflächen

Die allgemeinen Schaltflächen werden im Kapitel "Applikation > Allgemeine Schaltflächen" beschrieben.

### <sup>2</sup> Lokal

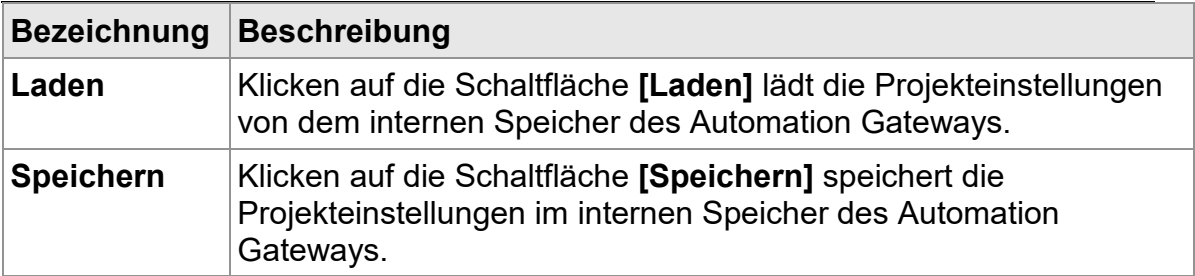

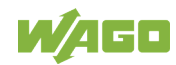

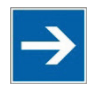

### **Hinweis Speichern lokal!**

Wenn die geänderten Einstellungen dauerhaft in das Automation Gateway übernommen werden sollen, muss die lokale Datensicherung unbedingt durchgeführt werden. Andernfalls gehen die geänderten Einstellungen nach dem Neustart des Gateways verloren!

## **SD-Card Backup**

Die Backup-Funktion kann z.B. dafür verwendet werden, eine Anlagenkonfiguration auf mehrere Gateways zu übertragen.

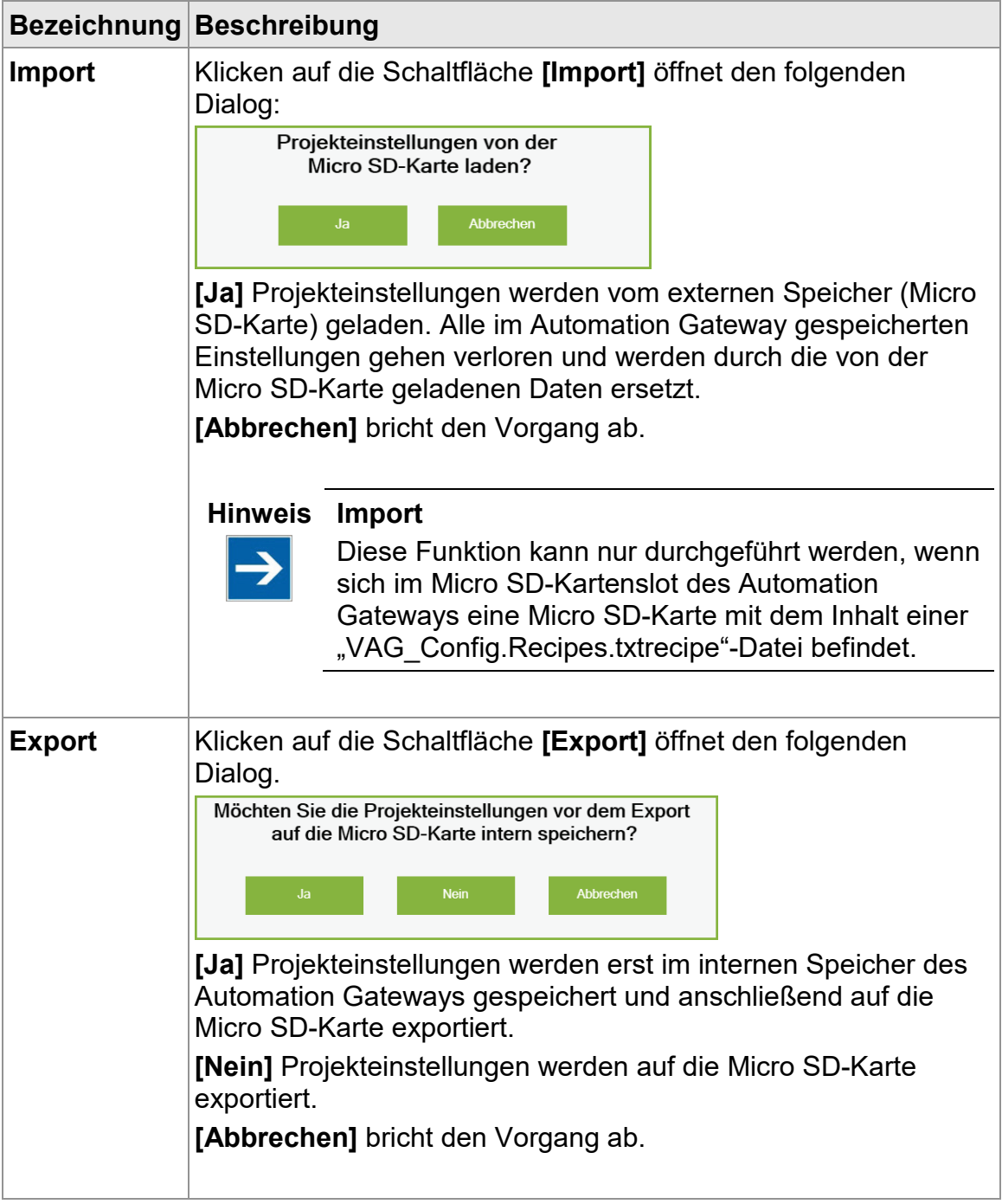

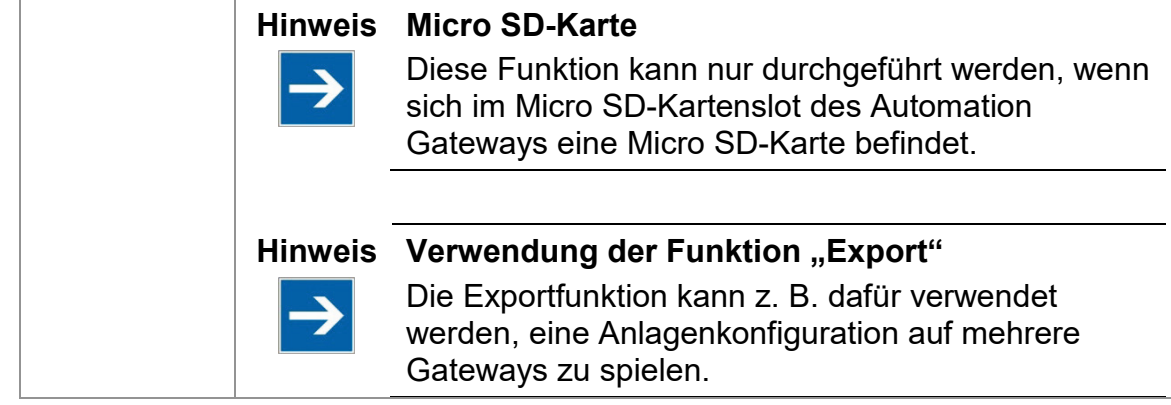

# <sup>4</sup> Optionen

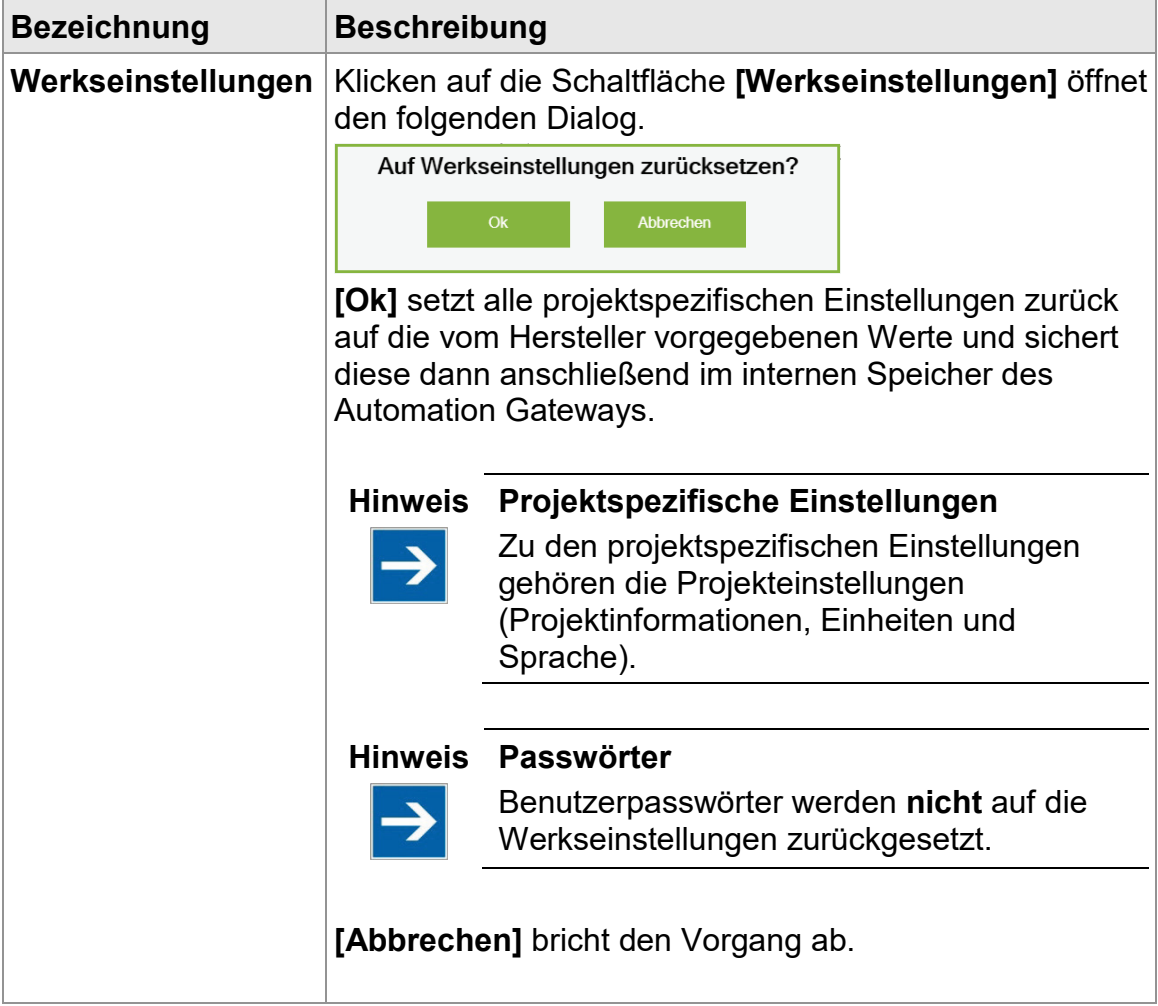

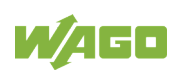

# <span id="page-22-0"></span>**7.3 Projekteinstellungen**

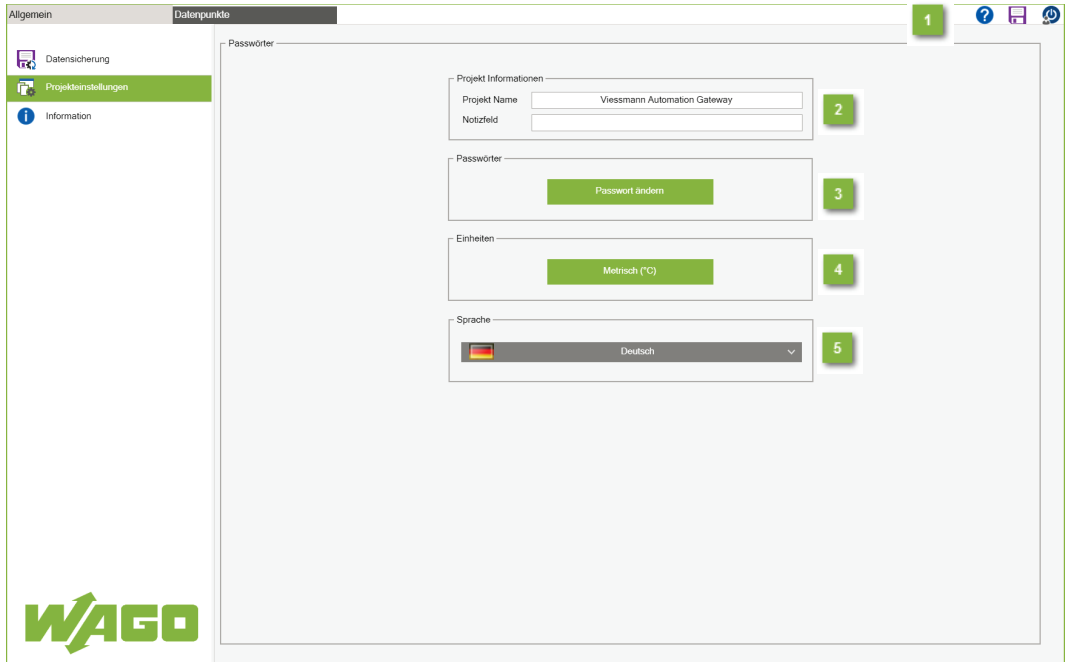

Abbildung 7: Projekteinstellungen

## <span id="page-22-1"></span>**1** Allgemeine Schaltflächen

Die allgemeinen Schaltflächen werden im Kapitel "Applikation > Allgemeine Schaltflächen" beschrieben.

### Projekt Informationen

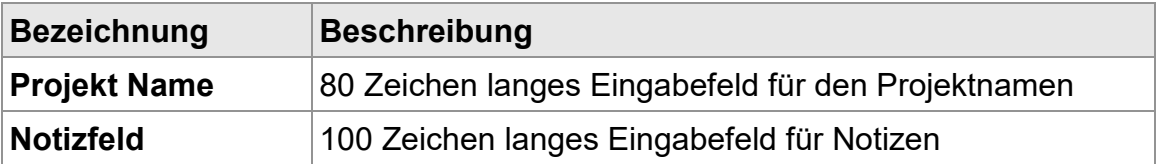

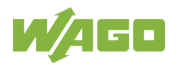

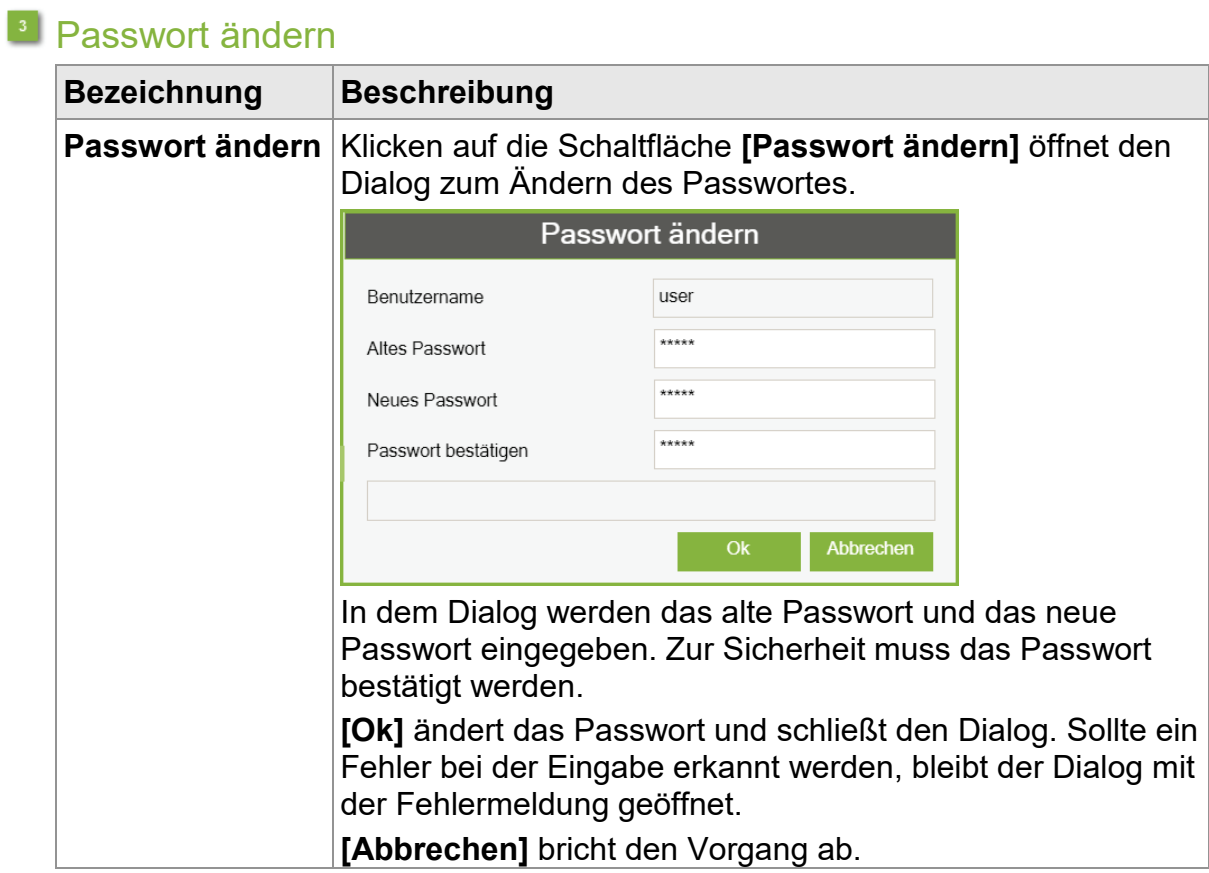

# <sup>4</sup> Einheiten

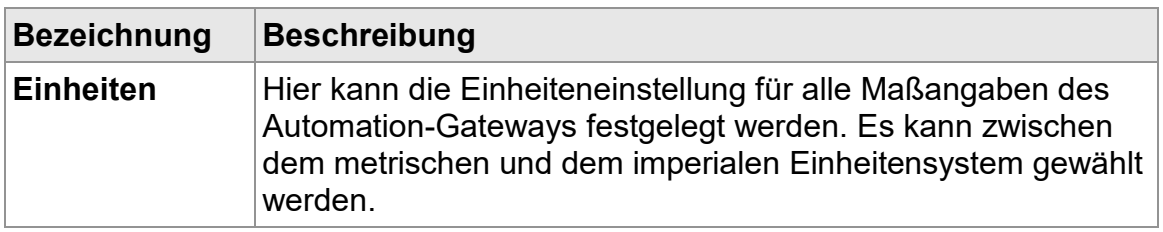

# <sup>5</sup> Sprache

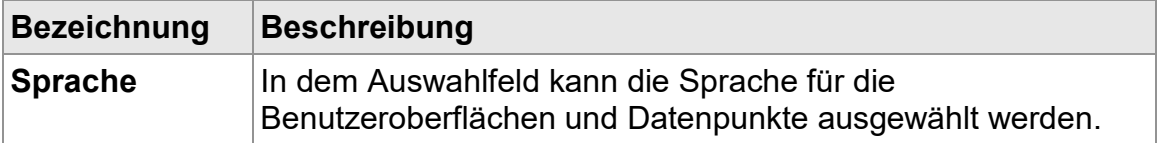

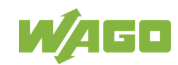

# <span id="page-24-0"></span>**7.4 Information**

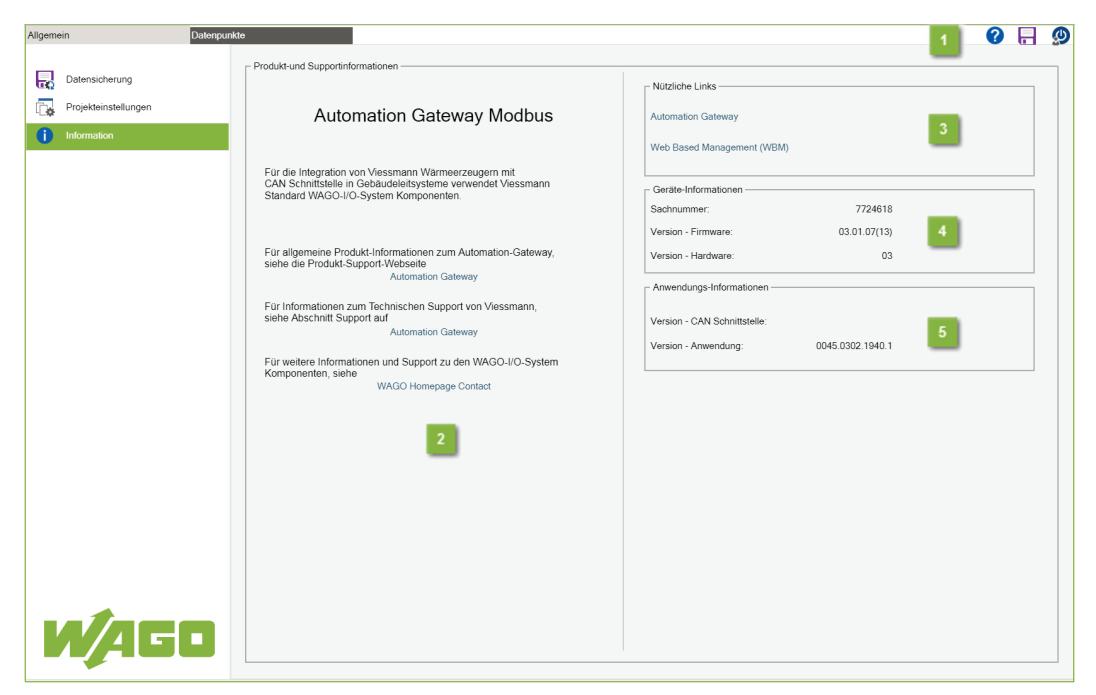

Abbildung 8: Information

### <span id="page-24-1"></span>**Allgemeine Schaltflächen**

Die allgemeinen Schaltflächen werden im Kapitel "Applikation > Allgemeine Schaltflächen" beschrieben.

### <sup>2</sup> Produkt- und Supportinformationen

Kontaktdaten zur WAGO Kontakttechnik GmbH & Co. KG und zum Technischen Dienst von Viessmann.

### **B** Nützliche Links

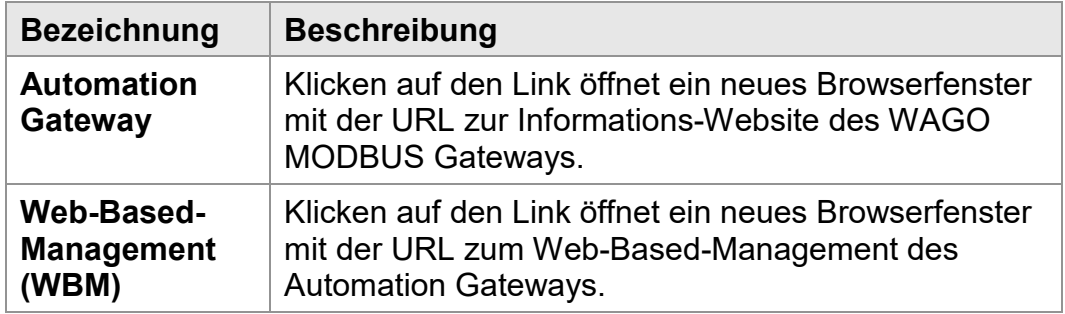

**Hinweis Pop-up-Blocker!**

Wenn der Browser das Pop-up-Fenster blockiert, wird beim Klicken auf den Link kein neues Browserfenster geöffnet.

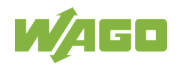

## Geräte - Informationen

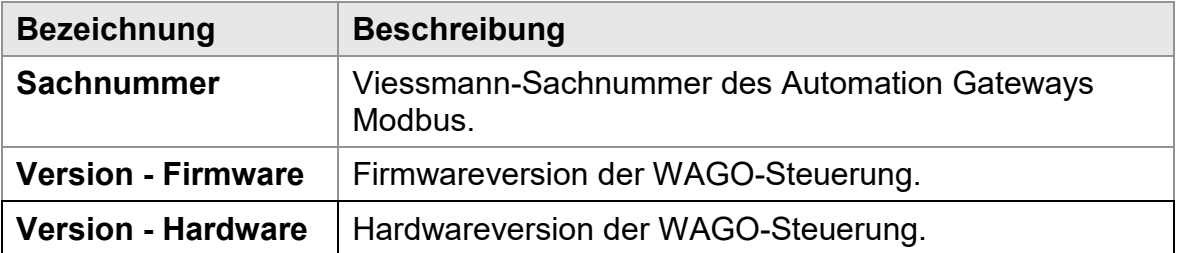

### **Hinweis Hardware!**

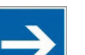

Das Automation Gateway Modbus funktioniert nur auf der WAGO Steuerung mit der Artikelnummer 750-8101.

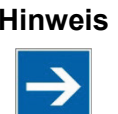

### **Hinweis Sachnummer**

Die Sachnummer des Automation Gateways hängt vom Hardwareaufbau des WAGO I/O-Knotens ab. Ist das serielle Modul 750-752 gesteckt, so wird die Sachnummer 7632676 (Automation Gateway Modbus RTU) angezeigt. Ist das Modul nicht vorhanden, so bekommt das Gateway die Sachnummer 7632674 (Automation Gateway Modbus TCP).

## Anwendungs - Informationen

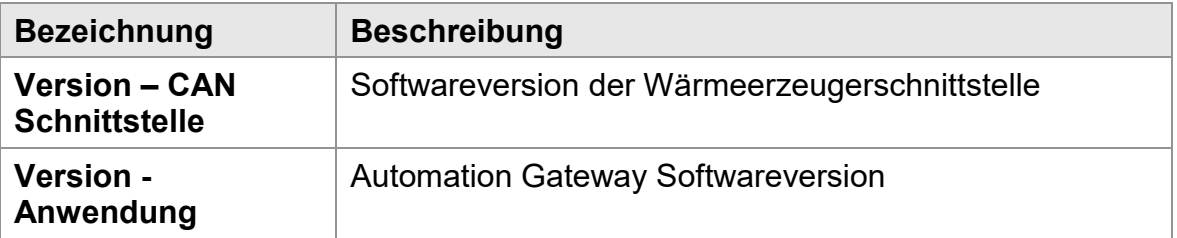

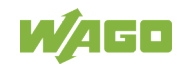

## <span id="page-26-0"></span>**7.5 Datenpunkte**

| Allgemein      |            | Datenpunkte                                                            |                                                        |                            |                            |               |                  |                         | ?                    | Ø |
|----------------|------------|------------------------------------------------------------------------|--------------------------------------------------------|----------------------------|----------------------------|---------------|------------------|-------------------------|----------------------|---|
|                | m          | <b>Modbus</b>                                                          | $(\cdot)$                                              | 5<br><b>CSV</b>            |                            |               |                  |                         |                      |   |
|                | CAN-Status | Modbus-Einstellungen<br>Export Datenpunktliste<br>Datenpunkte anzeigen |                                                        | Filter                     |                            |               |                  |                         |                      |   |
| O              |            |                                                                        | 2020-01-21 16:15:24 CAN Module -> CAN-Connection error |                            |                            |               | Quittieren 1 / 1 |                         |                      |   |
| Nr.            | Auswahl    | Gruppenfunktion                                                        | Datenpunktname                                         |                            | <b>Technische Referenz</b> | Einheit       | Wert             | Lese- und Schreibrechte | Modbus Typ / Adresse |   |
| $\mathbf{1}$   | ⊽          | Automation Gateway                                                     | Verbindung zum Wärmeerzeuger                           |                            |                            | Status        | $\mathbf{0}$     | ro                      | ST-10009             |   |
| $\overline{2}$ | ⊽          | Externe Anforderung                                                    |                                                        | Brennermodulation-Sollwert |                            | Prozent       | 0.0              | <b>IW</b>               | HO-40001             |   |
| 3              | ☑          | Externe Anforderung                                                    | Vorlauftemperatur-Sollwert                             |                            | 1604                       | *C            | 0.0              | <b>IW</b>               | HO-40002             |   |
| $\overline{4}$ |            | Externe Anforderung                                                    | Externe Anforderung                                    |                            | 921.0                      | Status        | $\mathbf{0}$     | <b>IW</b>               | HO-40003             |   |
| 5              | ⊽          | Externe Anforderung                                                    | Externe Anforderung: Status                            |                            | 921.1                      | Status        | $\mathbf{0}$     | ro.                     | IN-30001             |   |
| 6              |            | Externe Anforderung                                                    | Warmwassertemperatur-Sollwert                          |                            | 1167                       | $^{\circ}$ C  | 0.0              | <b>IW</b>               | HO-40004             |   |
| $\overline{7}$ | ⊽          | Externe Anforderung                                                    | Warmwasser Betriebsprogramm                            |                            | 538.0                      | Status        | $\mathbf{0}$     | rw                      | HO-40005             |   |
| 8              | ⊽          | Externe Anforderung                                                    | Warmwasser Betriebsprogramm: Soll                      |                            | 538.1                      | Status        | $\Omega$         | ro                      | IN-30002             |   |
| $\mathbf{9}$   | ⊽          | Externe Anforderung                                                    | Wärmeerzeuger Betriebsprogramm                         |                            | 1605.0                     | Status        | $\mathbf{0}$     | <b>IW</b>               | HO-40006             |   |
| 10             | ☑          | Externe Anforderung                                                    | Wärmeerzeuger Betriebsprogramm: Soll                   |                            | 1605.1                     | Status        | $\mathbf{0}$     | ro                      | IN-30003             |   |
| 11             | ☑          | Externe Anforderung                                                    | Heizkreis 1 Soll                                       |                            | 537.0                      | Status        | $\Omega$         | <b>IW</b>               | HO-40007             |   |
| 12             | ⊽          | Externe Anforderung                                                    | ö<br>Heizkreis 1 Ist                                   |                            | 537.1                      | Status        | $\mathbf{0}$     | <b>FO</b>               | IN-30004             |   |
| 13             | ⊽          | Externe Anforderung                                                    | Heizkreis 1: Temperatur-Soll                           |                            | 1627.0                     | $^{\circ}$ C  | 0.0              | <b>IW</b>               | HO-40008             |   |
| 14             | ⊽          | Externe Anforderung                                                    | Heizkreis 2 Soll                                       |                            | 1612.0                     | <b>Status</b> | $\mathbf{0}$     | rw                      | HO-40009             |   |
| 15             | ☑          | Externe Anforderung                                                    | Heizkreis 2 Ist                                        |                            | 1612.1                     | Status        | $\mathbf{0}$     | ro                      | IN-30005             |   |
| 16             | ⊽          | Externe Anforderung                                                    | Heizkreis 2: Temperatur-Soll                           |                            | 1628.0                     | $^{\circ}$ C  | 0.0              | <b>IW</b>               | HO-40010             |   |
| 17             | ⊽          | Externe Anforderung                                                    | Heizkreis 3 Soll                                       |                            | 1613.0                     | Status        | $\mathbf{0}$     | <b>IW</b>               | HO-40011             |   |
| 18             | ☑          | Externe Anforderung                                                    | Heizkreis 3 Ist                                        |                            | 1613.1                     | Status        | $\mathbf{0}$     | <b>FO</b>               | IN-30006             |   |
| 19             | ⊽          | Externe Anforderung                                                    | Heizkreis 3: Temperatur-Soll                           |                            | 1629.0                     | $\cdot$ C     | 0.0              | <b>IW</b>               | HO-40012             |   |
| 20             | ☑          | Externe Anforderung                                                    | Heizkreis 4 Soll                                       |                            | 1614.0                     | Status        | $\mathbf{0}$     | <b>IW</b>               | HO-40013             |   |
| 21             | ⊽          | Externe Anforderung                                                    | Heizkreis 4 Ist                                        |                            | 1614.1                     | Status        | $\theta$         | ro                      | IN-30007             |   |
| 22             | ⊽          | Externe Anforderung                                                    | Heizkreis 4: Temperatur-Soll                           |                            | 1630.0                     | °C            | 0.0              | <b>NV</b>               | HO-40014             |   |

Abbildung 9: Datenpunkte

## <span id="page-26-1"></span>**Allgemeine Schaltflächen**

Die allgemeinen Schaltflächen werden im Kapitel "Applikation > Allgemeine Schaltflächen" beschrieben.

### <sup>2</sup> CAN-Status

Durch Betätigen der Schaltfläche **[CAN-Status]** wird der Dialog zur Anzeige aller CAN-Bus relevanten Informationen aufgerufen. Der Dialog wird im Kapitel "CAN-Status" beschrieben.

## <sup>3</sup> Modbus-Einstellungen

Durch Betätigen der Schaltfläche **[Modbus-Einstellungen]** wird der Dialog zur Anzeige aller Modbus relevanten Informationen aufgerufen. Der Dialog wird im Kapitel "Modbus-Einstellungen" beschrieben.

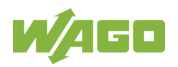

## <sup>4</sup> Datenpunkte anzeigen

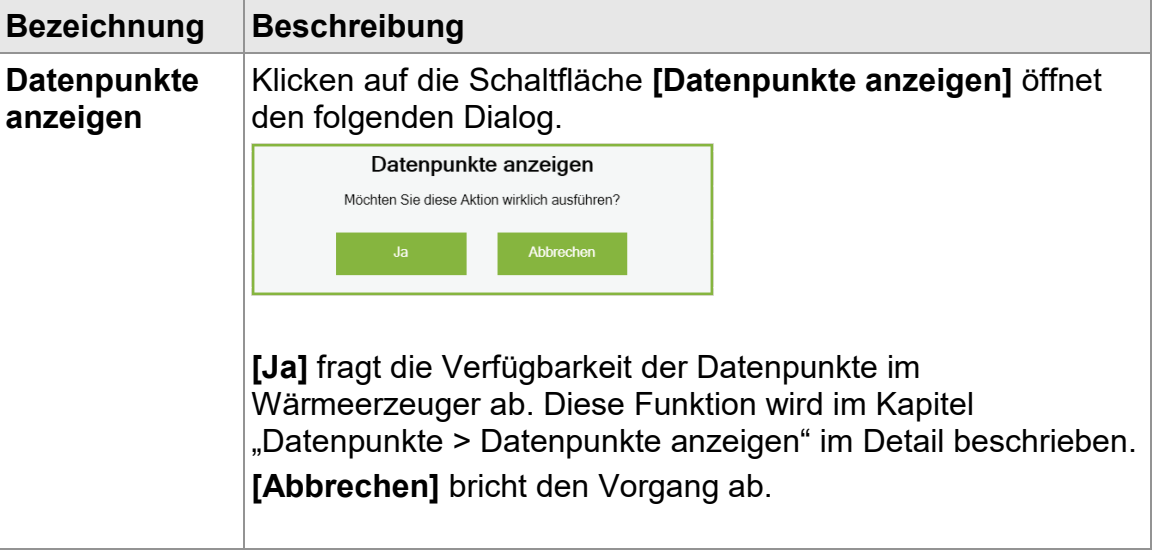

## **EXport Datenpunktliste**

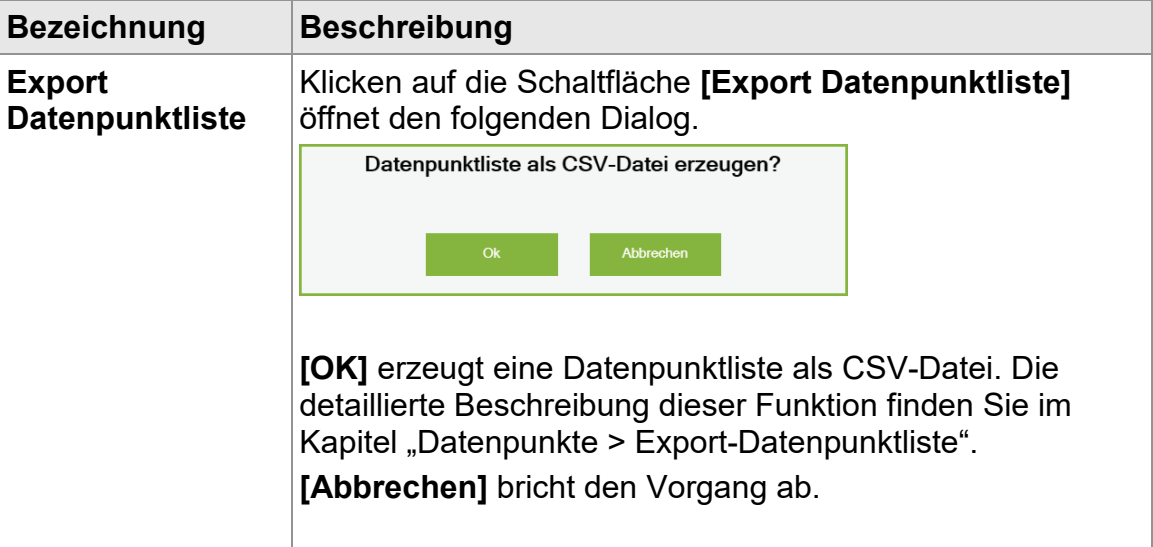

### **Filter**

Durch Betätigen der Schaltfläche **[Filter]** wird ein Filter-Dialog aufgerufen. Der Dialog wird im Kapitel "Filter" beschrieben.

### **Alarmbanner**

 $\mathbf \Omega$ 

Sobald eine Störung im Automation Gateway Modbus erkannt wird, wird diese mit einem Zeitstempel und Fehlertext im Alarmbanner eingeblendet. Der Zeitstempel wird nur auf dem Gateway angezeigt und nicht an die Gebäudeleittechnik übertragen. Eine typische Fehlermeldung sieht wie folgt aus:

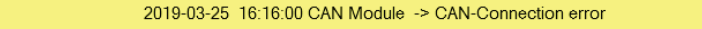

Quittieren 1 / 1

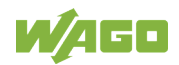

Die Meldung wird über die Schaltfläche [**Quittieren**] quittiert. Steht der Fehler immer noch an, wird die quittierte Fehlermeldung nach ein paar Sekunden im Alarmbanner wieder angezeigt.

Detaillierte Beschreibung aller Alarmbanner Fehlermeldungen finden Sie in Kapitel "Diagnose > Alarmbanner – Meldungen".

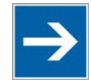

### **Hinweis Fehlermeldungen!**

Im Automation Gateway können gleichzeitig mehrere Fehlermeldungen auftreten. Diese werden anhand einer Zahl in der Schaltfläche [Quittieren] <sup>Quittieren 1/2</sup> dargestellt. In diesem Fall bedeutet es, dass gleichzeitig zwei Fehlermeldungen anstehen.

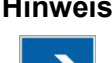

### **Hinweis Support kontaktieren!**

Falls die Abhilfe nicht dazu geführt hat, dass sich die Fehlermeldungen nicht dauerhaft quittieren lassen, so wenden Sie sich bitte an den Viessmann Support unter [Automation-Gateway.](http://www.automation-gateway.info/)

### <sup>8</sup> Datenpunkte

Hier werden alle im Wärmeerzeuger verfügbaren Datenpunkte tabellarisch dargestellt. Diese können vom Anwender an und abgewählt sowie parametriert werden. Die Datenpunktkonfiguration wird im Kapitel unter "Datenpunkte > Datenpunktkonfiguration" beschrieben.

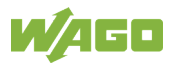

# <span id="page-29-0"></span>**8 CAN-Status**

In diesem Kapitel wird der Kommunikationsstatus zwischen dem Automation Gateway und dem Wärmeerzeuger beschrieben.

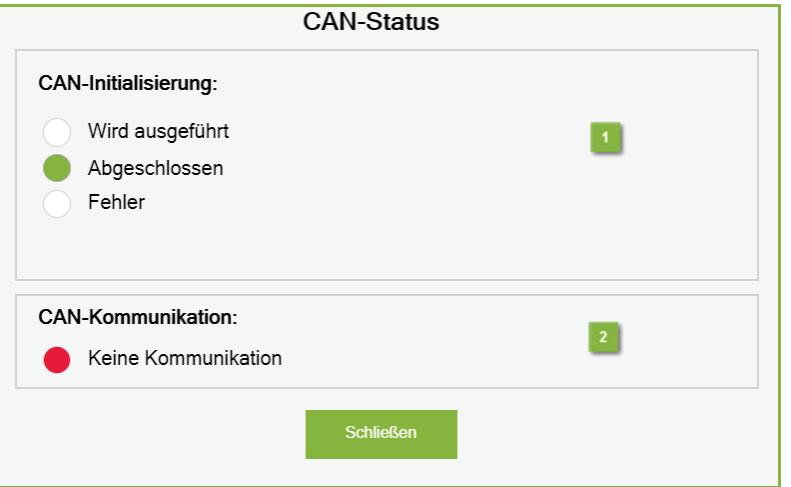

Abbildung 10: CAN-Status

## <span id="page-29-1"></span><sup>1</sup> CAN-Initialisierung

Beschreibt die Initialisierungsphase der CAN-Verbindung.

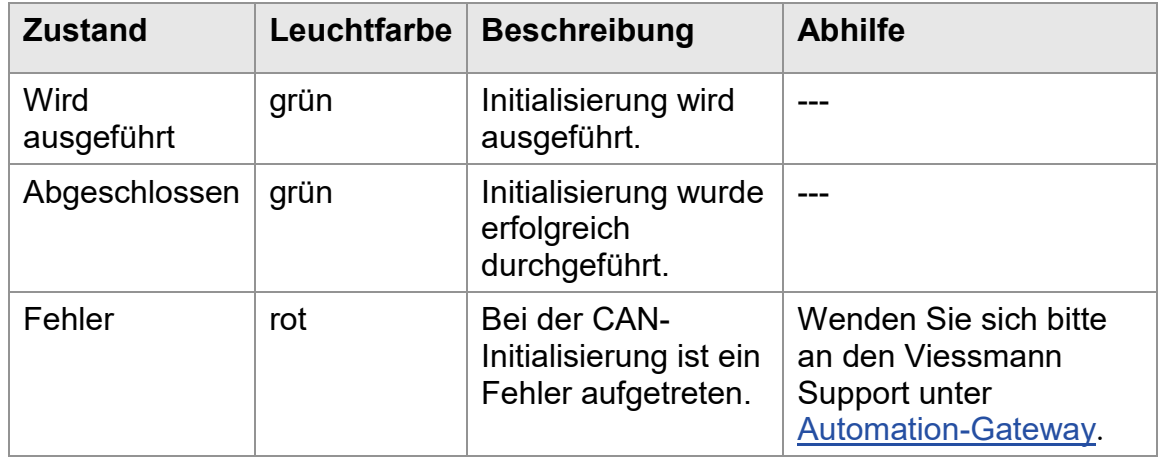

### <sup>2</sup> CAN-Kommunikation

Signalisiert den Kommunikationsstatus zwischen dem Automation Gateway und dem Wärmeerzeuger-Status:

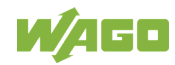

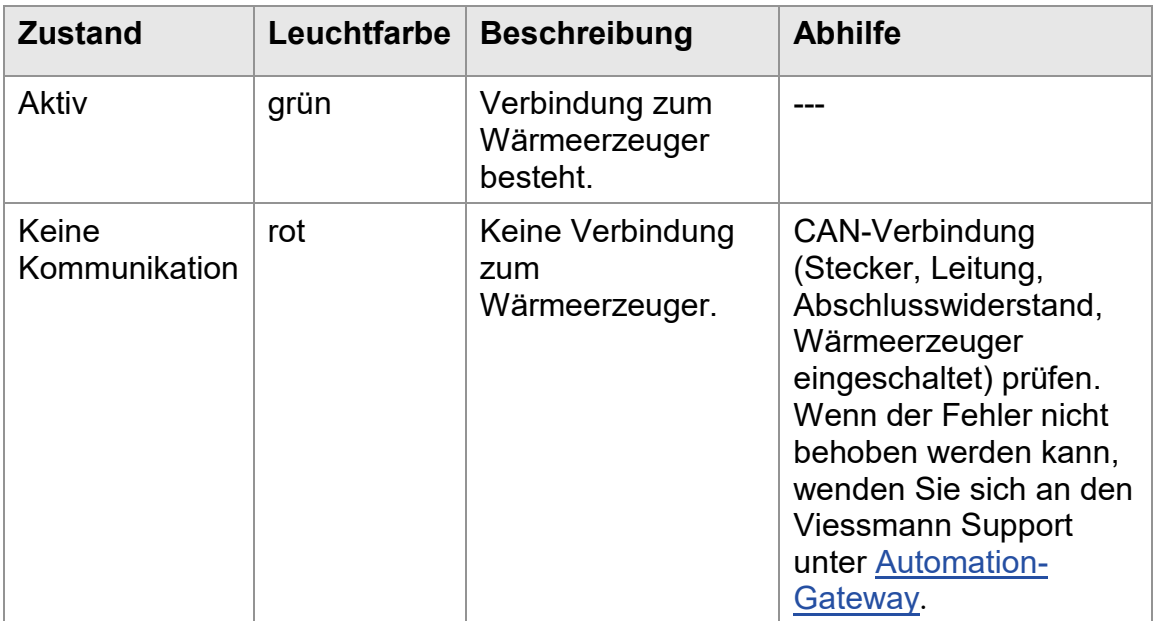

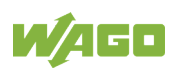

# <span id="page-31-0"></span>**9 Modbus-Einstellungen**

Um eine Kommunikation zwischen dem Modbus Slave/Server (Gateway) und einem Modbus Master/Client Gerät aufbauen zu können, müssen zunächst die Kommunikationsparameter passend eingestellt werden.

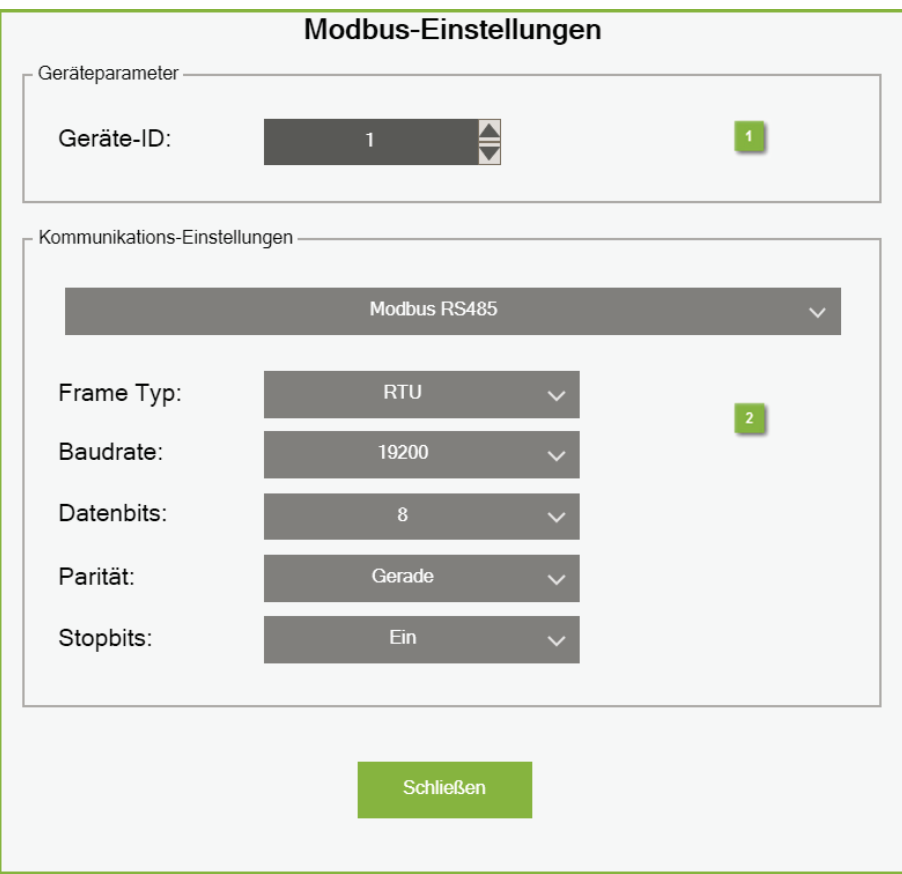

Abbildung 11: Modbus-Einstellungen

### <span id="page-31-1"></span><sup>1</sup> Geräteparameter

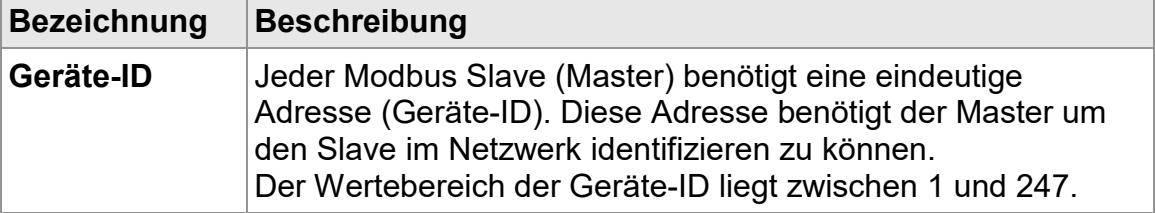

### **Hinweis Geräte-ID bei Modbus TCP**

Für die TCP/IP basierte Modbus-Kommunikation ist dieser Parameter irrelevant, da die Kommunikation über die eindeutige IP-Adresse des Automation Gateways stattfindet. Wird jedoch ein Modbus TCP/RTU Converter ohne serielles Modul 750-652 am Automation Gateway Modbus-TCP zwischengeschaltet, kann die Geräte-ID für die eindeutige Identifizierung des Gateways am seriellen Bus notwendig sein.

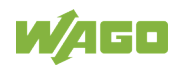

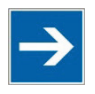

### **Hinweis Geräte-ID bei Modbus RTU/ASCII**

In einem seriellen Netzwerk (z.B. RS485 – Modbus RTU/ASCII) mit mehreren Slaves muss darauf geachtet werden, dass das Automation Gateway eine eindeutige Geräte-ID besitzt, damit ein Modbus-Master das richtige Slave-Gerät ansprechen kann.

Die Geräte-ID darf in dem seriellen Netzwerk nur einmal vorkommen, ansonsten können Kommunikationsprobleme auftreten.

### 2 Kommunikations-Einstellungen

In diesem Bereich müssen die spezifischen Modbus-Verbindungseinstellungen vorgenommen werden.

Das Automation Gateway Modbus unterstützt zwei verschiedene Übertragungsverfahren:

- Modbus TCP/IP
- Modbus RS485

Die protokollspezifischen Einstellungen der o.g. Übertragungsverfahren werden detailliert in den folgenden Unterkapiteln beschrieben.

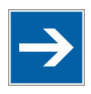

**Hinweis Für Modbus RS485 muss das Modul 750-652 gesteckt sein!** Damit die Auswahl "Modbus RS485" in dem Auswahlfeld zur Verfügung steht, muss das Wago Modul 750-652 (Serielle Schnittstelle) im Gateway-Aufbau gesteckt sein. Ist das Modul nicht vorhanden, steht ausschließlich –die Option "Modbus TCP" zur Auswahl!

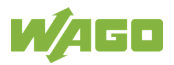

## <span id="page-33-0"></span>**9.1 Modbus TCP**

Für die Kommunikation über Modbus TCP muss die Option "Modbus TCP" ausgewählt werden. Bei diesem Verfahren werden die Daten als TCP/IP Pakete über die Netzwerkanschlüsse X1 / X2 des Controllers (750-8101) übertragen.

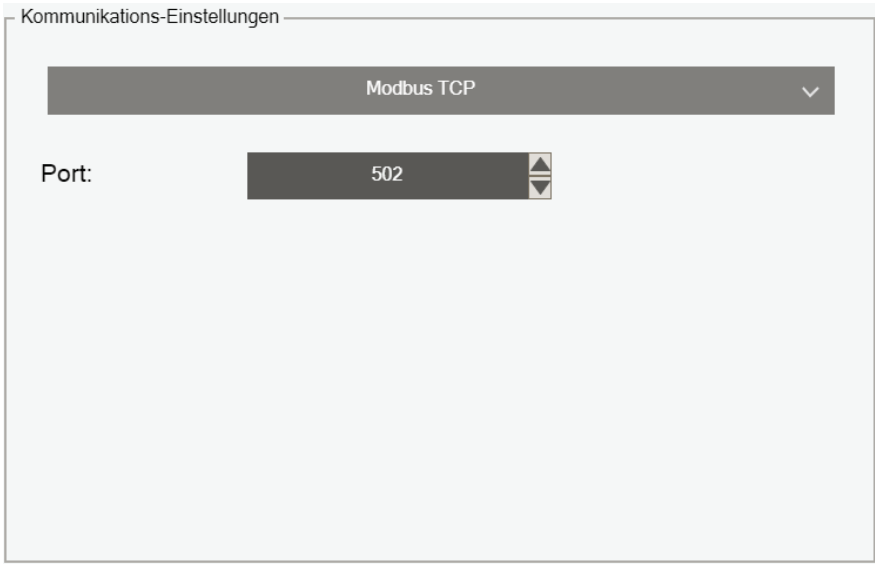

Abbildung 12: Modbus TCP

<span id="page-33-1"></span>

| <b>Bezeichnung</b> | <b>Beschreibung</b>                                                                                                    |  |  |  |
|--------------------|----------------------------------------------------------------------------------------------------|--|--|--|
|                    | <b>Übertragungsverfahren</b> In dem Auswahlfeld wird das Übertragungsverfahren<br>für Modbus ausgewählt.                                                                      |  |  |  |
| <b>Port</b>        | Hier kann der Port für den Modbus TCP-Server<br>benutzerspezifisch eingestellt werden. Im<br>Auslieferungszustand des Gateways ist<br>standardmäßig der Port 502 eingestellt. |  |  |  |

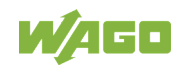

## <span id="page-34-0"></span>**9.2 Modbus RS485**

Für die Kommunikation über eine serielle Modbus Verbindung muss die Option **"**Modbus RS485**"** ausgewählt werden.

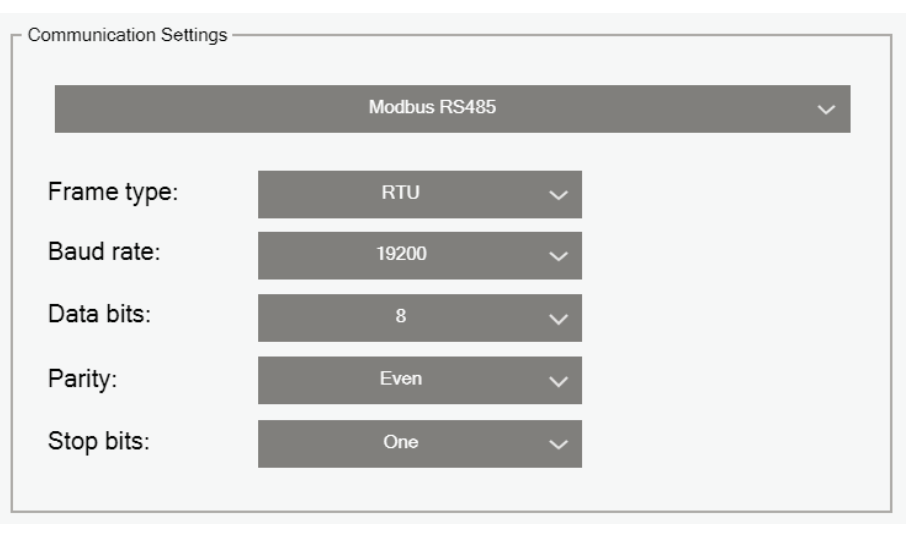

Abbildung 13: Kommunikations-Einstellungen "Modbus RS485"

<span id="page-34-1"></span>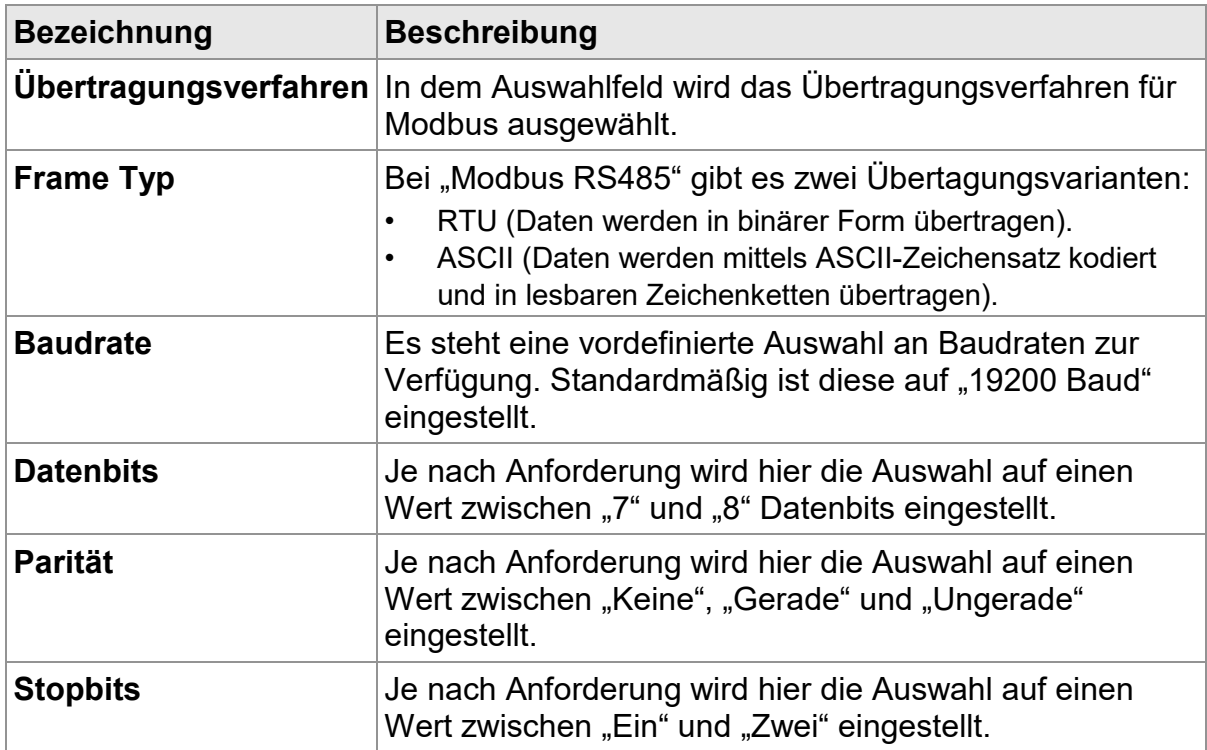

### **Hinweis** Wichtiger Hinweis zur Option "Modbus RS485"

Alle angeschlossenen seriellen Modbus-Geräte müssen identische Einstellung der Kommunikationsparameter (Protokolltyp, Frame Typ, Baudrate, Datanbits, Parität und Stopbits) haben. Ist das nicht der Fall, so können Verbindungsprobleme bei der Master-Slave-Kommunikation auftreten.

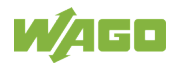

# <span id="page-35-0"></span>**10 Filter**

Der Filterdialog bietet die Möglichkeit, die Datenpunkttabelle nach bestimmten Kriterien zu filtern. Dadurch werden dann nur die gewünschten Datenpunkte in der Tabelle angezeigt.

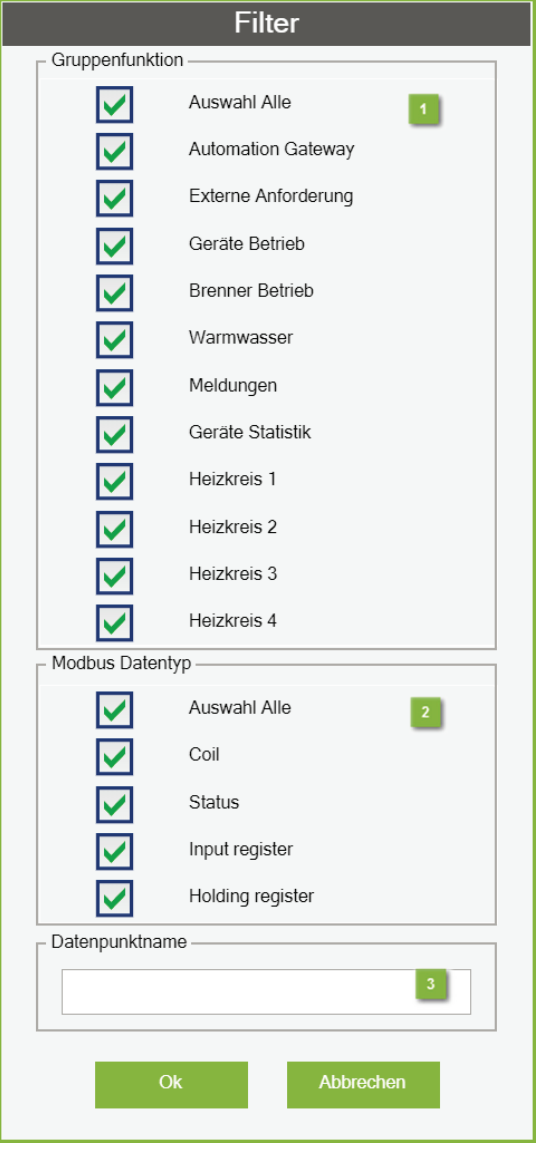

<span id="page-35-1"></span>Abbildung 14: Filter

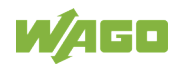

### **Gruppenfunktion**

Hier können die Datenpunkte nach Gruppenfunkton gefiltert werden.

### <sup>2</sup> Modbus Datentyp

Hier können die Datenpunkte nach Modbus Datentyp gefiltert werden.

## <sup>3</sup> Datenpunktname

Das Eingabefeld bietet die Möglichkeit nach einem bestimmten Suchbegriff in dem Datenpunktnamen zu filtern.

An der Hintergrundfarbe des Schalters **[Filter]** kann abgelesen werden, wenn ein Filter gesetzt wurde. Die Farbe Orange signalisiert einen gesetzten Filter.

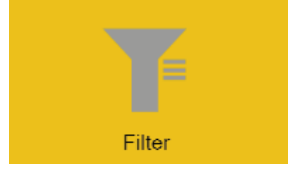

<span id="page-36-0"></span>Abbildung 15: Filter selektiert

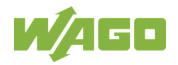

# <span id="page-37-0"></span>**11 Datenpunkte**

## <span id="page-37-1"></span>**11.1 Datenpunkte anzeigen**

Diese Funktion prüft die Verfügbarkeit aller im Wärmeerzeuger für das Automation Gateway zur Verfügung gestellten Datenpunkte ab und stellt diese in einer Datenpunkttabelle dar.

Für das Aktualisieren der Datenpunkte müssen folgende Punkte erfüllt sein:

- Die CAN-Kommunikation ist erfolgreich initialisiert.
- Die Statusanzeige der CAN-Kommunikation ist grün.

### **Hinweis CAN-Status!**

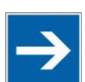

Die oben genannten Informationen können dem Dialog "CAN-Status" entnommen werden. Dieser ist hier beschrieben "Diagnose > WAGO 750-658 CAN-Modul".

Nach erfolgreich ausgeführter Aktion **[Datenpunkte anzeigen]** wird folgender Dialog angezeigt.

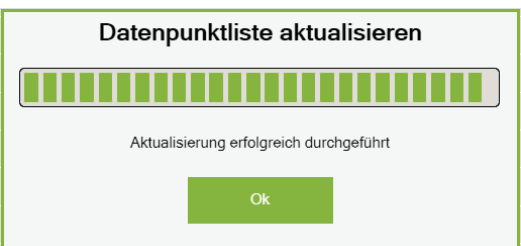

<span id="page-37-2"></span>Abbildung 16: Datenpunktliste

Alle im Wärmeerzeuger verfügbaren Datenpunkte werden nun unter der Registerkarte (Datenpunkte) in einer Datenpunkttabelle dargestellt.

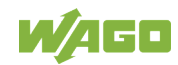

## <span id="page-38-0"></span>**11.2 Datenpunktkonfiguration**

Dieser Abschnitt beschreibt Konfigurationsmöglichkeiten der Datenpunkte auf die in den folgenden Unterkapiteln näher eingegangen wird.

- 1. Beschreibung der Datenpunkttabelle
- 2. An- und Abwählen der Datenpunkte

## <span id="page-38-1"></span>**11.2.1 Datenpunkttabelle**

|                |         |                     |                                      |                            | 5             |              |                         |                      |
|----------------|---------|---------------------|--------------------------------------|----------------------------|---------------|--------------|-------------------------|----------------------|
| Nr.            | Auswahl | Gruppenfunktion     | Datenpunktname                       | <b>Technische Referenz</b> | Einheit       | Wert         | Lese- und Schreibrechte | Modbus Typ / Adresse |
| $\mathbf{1}$   | ✓       | Automation Gateway  | Verbindung zum Wärmeerzeuger         | $\sim$                     | <b>Status</b> | $\circ$      | ro                      | ST-10009             |
| $\overline{c}$ | ⊽       | Externe Anforderung | Brennermodulation-Sollwert           | 525-0x5040                 | Prozent       | 0.0          | <b>DW</b>               | HO-40001             |
| 3              |         | Externe Anforderung | Vorlauftemperatur-Sollwert           | 1604-0x5041                | $^{\circ}$ C  | 0.0          | <b>DW</b>               | HO-40002             |
| 4              | ⊽       | Externe Anforderung | Externe Anforderung                  | 921.0-0x504D               | <b>Status</b> | $\theta$     | <b>IW</b>               | HO-40003             |
| 5              |         | Externe Anforderung | Externe Anforderung: Status          | 921.1-0x504D               | <b>Status</b> | $\circ$      | ro                      | IN-30001             |
| 6              |         | Externe Anforderung | Warmwassertemperatur-Sollwert        | 1167-0x5044                | $^{\circ}$ C  | 0.0          | <b>TW</b>               | HO-40004             |
| $\overline{7}$ |         | Externe Anforderung | Warmwasser Betriebsprogramm: Soll    | 538.0-0x5045               | <b>Status</b> | $\theta$     | <b>DW</b>               | HO-40005             |
| 8              |         | Externe Anforderung | Warmwasser Betriebsprogramm: Ist     | 538.1-0x5045               | <b>Status</b> | $\theta$     | ro                      | IN-30002             |
| $\theta$       |         | Externe Anforderung | Wärmeerzeuger Betriebsprogramm: Soll | 1605.0-0x5047              | <b>Status</b> | $\circ$      | <b>IW</b>               | HO-40006             |
| 10             |         | Externe Anforderung | Wärmeerzeuger Betriebsprogramm: Ist  | 1605.1-0x5047              | <b>Status</b> | $\circ$      | ro                      | IN-30003             |
| 11             |         | Externe Anforderung | Heizkreis 1 Soll                     | 537.0-0x5050               | <b>Status</b> | $\circ$      | <b>IW</b>               | HO-40007             |
| 12             |         | Externe Anforderung | Heizkreis 1 Ist                      | 537.1-0x5050               | <b>Status</b> | $\theta$     | ro.                     | IN-30004             |
| 13             |         | Externe Anforderung | Heizkreis 1: Temperatur-Soll         | 1627.0-5060                | $^{\circ}$ C  | 0.0          | <b>I'W</b>              | HO-40008             |
| 14             |         | Externe Anforderung | Heizkreis 2 Soll                     | 1612.0-0x5051              | <b>Status</b> | $\circ$      | <b>I'W</b>              | HO-40009             |
| 15             |         | Externe Anforderung | Heizkreis 2 Ist                      | 1612.1-0x5051              | <b>Status</b> | $\theta$     | ro                      | IN-30005             |
| 16             |         | Externe Anforderung | Heizkreis 2: Temperatur-Soll         | 1628.0-5061                | $^{\circ}$ C  | 0.0          | <b>DW</b>               | HO-40010             |
| 17             |         | Externe Anforderung | Heizkreis 3 Soll                     | 1613.0-0x5052              | <b>Status</b> | $\theta$     | <b>I'W</b>              | HO-40011             |
| 18             |         | Externe Anforderung | Heizkreis 3 Ist                      | 1613.1-0x5052              | <b>Status</b> | $\mathbf{0}$ | ro                      | IN-30006             |
| 19             |         | Externe Anforderung | Heizkreis 3: Temperatur-Soll         | 1629.0-5062                | °C.           | 0.0          | <b>DW</b>               | HO-40012             |
| 20             |         | Externe Anforderung | Heizkreis 4 Soll                     | 1614.0-0x5053              | <b>Status</b> | $\theta$     | <b>I'W</b>              | HO-40013             |
| 21             |         | Externe Anforderung | Heizkreis 4 Ist                      | 1614.1-0x5053              | <b>Status</b> | $\circ$      | ro                      | IN-30007             |
| 22             |         | Externe Anforderung | Heizkreis 4: Temperatur-Soll         | 1630.0-5063                | $^{\circ}$ C  | 0.0          | <b>IW</b>               | HO-40014             |

Abbildung 17: Datenpunkttabelle

### <span id="page-38-2"></span>**Auswahl**

Manuelles An– und Abwählen von Datenpunkten. Diese Funktion wird im Kapitel "Datenpunktkonfiguration > Auswahl" beschrieben.

### <sup>2</sup> Gruppenfunktion

Beschreibt die Gruppenfunktion eines Datenpunktes.

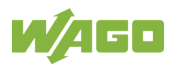

## **B** Datenpunktname

Zeigt den Datenpunktnamen an.

## **Technische Referenz**

Gibt die technische Identifizierung des Datenpunktes im Viessmann-Wärmeerzeuger an.

### <sup>5</sup> Einheit

Hier werden die physikalischen Einheiten der Datenpunkte dargestellt.

### Wert

Hier wird der aktuelle Datenpunktwert angezeigt.

## **L** Lese- und Schreibrechte

Hier werden die Lese- und Schreibrechte angezeigt.

## <sup>8</sup> Modbus Typ / Adresse

Hier wird der Modbus-Datenpunkttyp der Datenpunkte dargestellt.

### <span id="page-39-0"></span>**11.2.2 Auswahl**

Alle Datenpunkte sind standardmäßig nicht selektiert. Wird ein Datenpunkt auf der Modbus-Seite benötigt, muss dieser in der Datenpunkttabelle selektiert werden.

### **Hinweis Wichtiger Hinweis!**

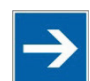

Für das An- und Abwählen von Datenpunkten müssen folgende Punkte erfüllt sein:

- 1 Funktion "Datenpunkte anzeigen" wurde erfolgreich durchgeführt.
- 2 Einträge sind in der Datenpunkttabelle vorhanden.

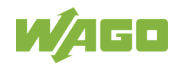

## <span id="page-40-0"></span>**11.3 Export-Datenpunktliste**

In diesem Kapitel wird das Erzeugen der Datenpunktliste als CSV-Datei beschrieben. Die Export Datenpunktliste enthält alle aktiven Datenpunkte mit Zusatzinformationen. Die Datenpunktliste kann zu Dokumentationszwecken sowie zur Unterstützung bei der Projekterstellung eingesetzt werden.

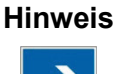

### **Hinweis Datenpunkte anzeigen**

Für das Erzeugen der Export-Datei muss die Funktion **[Datenpunkte anzeigen]** erfolgreich durchgeführt worden sein.

Mit dem Betätigen der Schaltfläche **[Export Datenpunktliste]** werden alle Datenpunkte mit der Eigenschaft "Auswahl" (ist aktiviert) in die CSV-Datei geschrieben. Anschließend kann die Exportdatei durch Klicken auf die Schaltfläche **[Download]** von der Steuerung heruntergeladen werden.

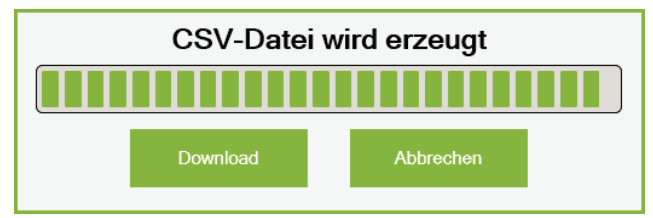

<span id="page-40-1"></span>Abbildung 18: Download der CSV-Datei

Folgendes Pop-Up Fenster öffnet sich nach Klicken auf die Schaltfläche **[Download]**:

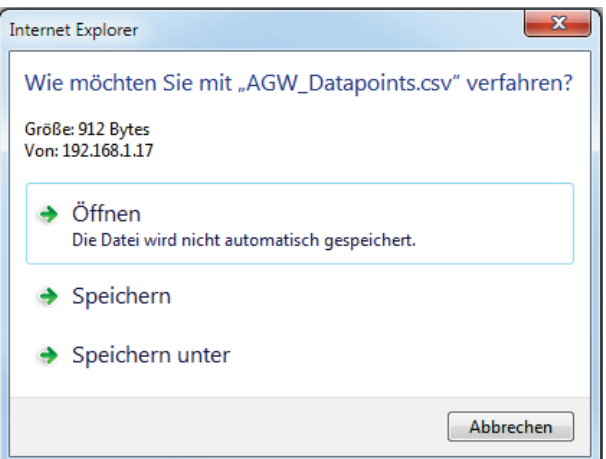

Abbildung 19: Download - Export Datenpunktliste

<span id="page-40-2"></span>**Hinweis Pop-Up Fenster**

Die Darstellung des Pop-Up Fensters kann je nach Browser Typ variieren.

Durch Auswahl von "Speichern unter" kann die Datenpunktliste als CSV-Datei lokal auf dem Computer gespeichert werden.

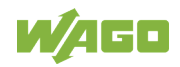

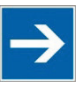

### **Hinweis Passen Sie u. U. die Browsereinstellungen an!**

Falls der Browser das Pop-Up-Fenster für den Download der Datei blockiert hat, müssen die Browsereinstellungen angepasst werden (Pop-Up für diese Seite zulassen). Je nach Browsertyp muss dann ggf. die Funktion **[Export Datenpunktliste]** erneut ausgeführt werden.

Die heruntergeladene Datei "AGW\_Datapoints.csv" kann mit einem beliebigen Tabellenkalkulationsprogramm (z.B. Microsoft Excel) geöffnet werden. Die Exportdatei listet alle vorhandenen Datenpunkte mit Zusatzinformationen auf (Gruppenname, Datenpunktname, Technische Referenz, Faktor-Lesen, Faktor-Schreiben und Modbus-ID).

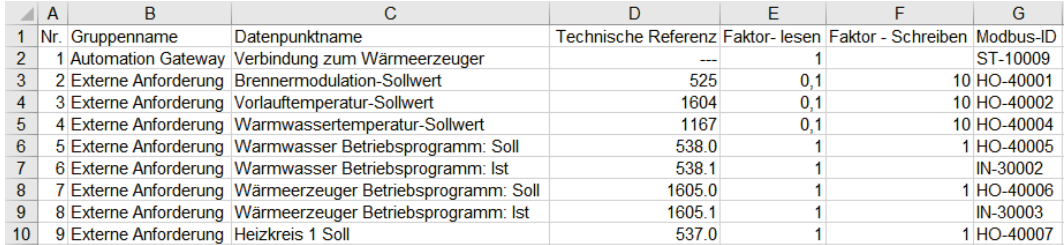

<span id="page-41-0"></span>Abbildung 20: Datenpunktliste als CSV-Datei

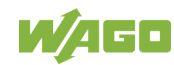

# <span id="page-42-0"></span>**12 Modbus**

## <span id="page-42-1"></span>**12.1 Allgemein**

Das Automation Gateway Modbus wird als Slave/Server-Gerät definiert. Somit muss z. B. die Gebäudeleittechnik (GLT) als ein Modbus-Master ausgeführt sein. Der Modbus-Master muss das Gateway über definierte Register abfragen, um Daten über das Gateway vom Wärmeerzeuger zu erhalten. Das Automation Gateway Modbus antwortet passiv auf die GLT Anfragen. Jedes Modbus-Register beinhaltet 16 Bit an Nutzdaten. Wird z.B. ein 32-Bit-Wert übertragen, so wird dieser in zwei Registern übertragen (Register\_L / Register\_H). Die Modbus Kommunikation findet über eine serielle (z.B. RS485) oder Ethernet-basierte TCP-Verbindung statt.

In den folgenden Unterkapiteln wird die Kommunikation detaillierter beschrieben.

## <span id="page-42-2"></span>**12.2 Geräte-ID**

Die Slave-Adresse gibt an, welches Modbus-Gerätenetzwerk angesprochen werden soll, weitere Details dazu siehe Kapitel "Modbus Einstellungen > Modbus RS485".

## <span id="page-42-3"></span>**12.3 Unterstützte Funktionscodes**

Das Automation Gateway als Modbus-Slave (Server) unterstützt folgende Funktionscodes:

- FC01 (0x01) Read Coils
- FC03 (0x03) Read Holding Registers
- FC04 (0x04) Read Input Registers
- FC05 (0x05) Write Single Coil
- FC06 (0x06) Write Single Register
- FC15 (0x0F) Write Multiple Coils
- FC16 (0x10) Write Multiple Registers
- FC22 (0x16) Mask Write Register
- FC23 (0x17) Read/Write Multiple Registers

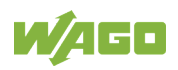

# <span id="page-43-0"></span>**12.4 Modbus Objekttypen**

Die folgende Tabelle gibt eine Übersicht über die Modbus-Objekttypen mit den möglichen Funktionscodes.

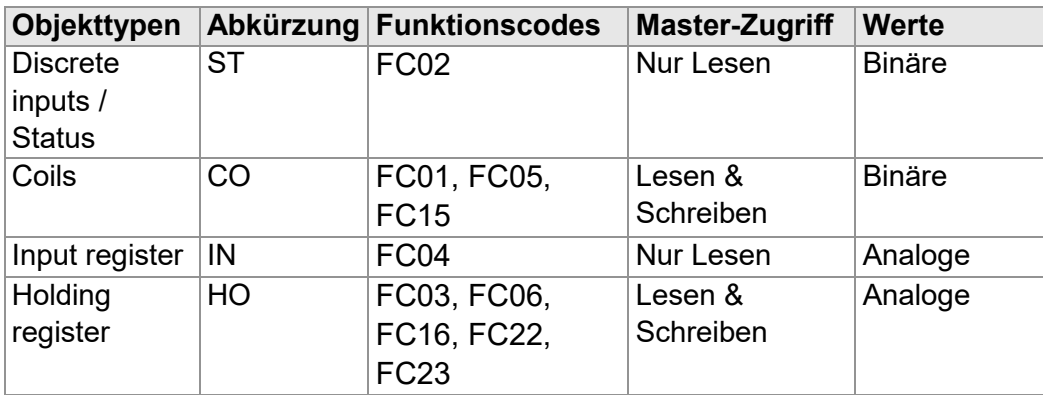

# <span id="page-43-1"></span>**12.5 Erweiterte Datentypen (32Bit)**

Da das standardisierte Modbus-Register eine Größe von 16 Bit hat, müssen Datenpunkte deren Größe > 16 Bit betragen (z.B. DWORD mit 32 Bit), in zwei aufeinanderfolgenden 16-Bit-Registern übertragen werden.

### Beispiel:

Input Register - Datenpunkt Technische Referenz 535.0 - Brennstoffzelle Netzeinspeisung vom Typ UNSIGNED32:

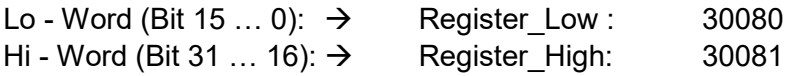

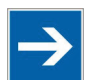

### **Hinweis Wichtiger Hinweis - 32Bit Datentypen**

Bei 32-Bit-Datentypen als Input-Register, müssen auf Seite des Modbus-Masters zwei Register ausgelesen und in ein 32-Bit-Datentyp (DWORD) konvertiert werden. Bei Holding-Registern muss beim Schreiben darauf geachtet werden, dass ein 32-Bit-Wert auf Seite des Modbus-Masters in zwei 16-Bit-Werte konvertiert und anschließend auf zwei Register geschrieben wird!

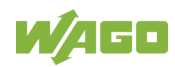

## <span id="page-44-0"></span>**12.6 Ersatzwerte & Exeptioncodes**

Falls ein Zugriff mit der Berechtigung "nur lesend"auf nicht verfügbare\* Modbus-Register auf der Gateway-/Slave-Seite stattfindet, so werden bei Input-Registern und den "Discrete Inputs" spezielle Ersatzwerte an den Master übermittelt.

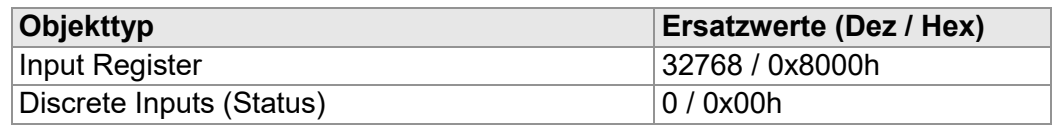

Findet ein Zugriff mit der Berechtigung "lesend/schreibend" auf nicht verfügbare\* Modbus-Register vom Typ "Holding Register" sowie "Coils" statt, so werden folgende Exceptioncodes an den Modbus-Master übermittelt. Weitere Details zu den Exceptioncodes siehe unter "Modbus > Modbus Fehler".

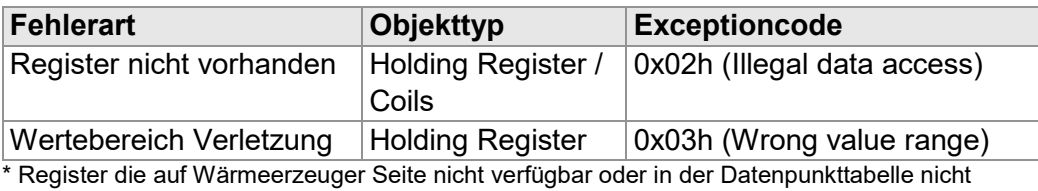

## <span id="page-44-1"></span>**12.7 Adressierung der Datenpunkte**

ausgewählt sind.

Für jeden Modbus Objekttyp wurden bestimmte Registerbereiche in dem Automation Gateway Modbus fest definiert.

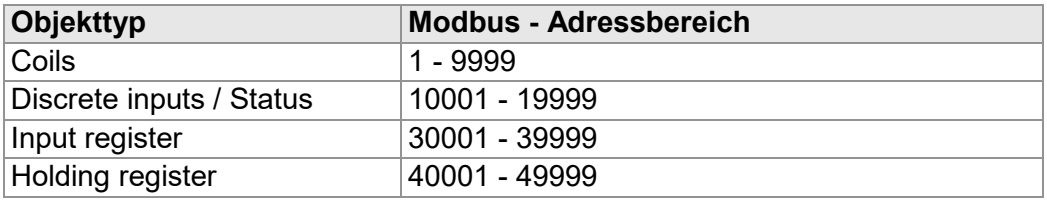

Die Registerdefinition (d.h. welcher Datenpunkt des Wärmeerzeugers welchem Modbus-Register zugeordnet ist), kann der Kundendatenpunktliste des jeweiligen Wärmeerzeugers von Viessmann entnommen werden.

Bei der Adressierung der Register in dem Automation Gateway muss beachtet werden, dass die erste Register-Adresse (Startadresse) im Gateway die "0" ist. Das bedeutet, dass die Register-Adressen im Automation Gateway "0-basierend" sind.

Es gibt Hersteller die die "1" als Startadresse verwenden und demnach "1bassierend" sind. Beim Einsatz eines Modbus-Masters der "1- basierend" ist, muss ein Offset in der Adressierung berücksichtigt werden.

### **Beispiel**:

Wenn der Master (1-basierend) das Register 30001 im Automation Gateway auslesen möchte, muss der Master bei der Anfrage die Adresse 30002 angeben

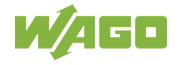

## <span id="page-45-0"></span>**12.8 Standardeinstellungen**

Setzt man das Automation Gateway Modbus auf die Werkseinstellungen zurück, werden folgende Standardeinstellungen (Kommunikationsparameter) geladen.

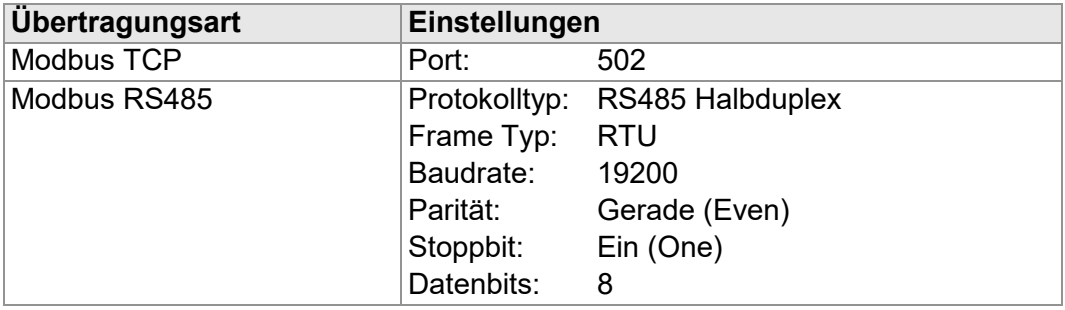

# <span id="page-45-1"></span>**12.9 Modbus-Fehlercodes**

Wenn bei der Anfrage eines Modbus-Masters (Client) an den Modbus-Slave (Server) etwas schief läuft, schickt der Slave eine Antwort an den Master in Form eines Fehlercodes.

Die folgende Tabelle beschreibt die möglichen Fehlercodes (Exceptioncodes) des Automation Gateway Modbus.

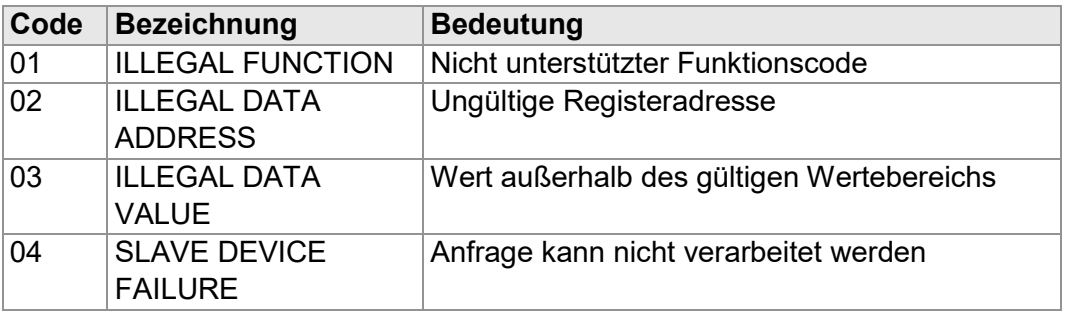

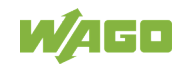

# <span id="page-46-0"></span>**13 Schnellstartanleitung**

Folgende Punkte sind durchzuführen:

- 1. Prüfen Sie die CAN-Initialisierung, siehe Kapitel "CAN-Status".
- 2. Prüfen Sie die CAN-Kommunikation mit dem Wärmeerzeuger siehe Kapitel, "CAN-Status".
- 3. Überprüfen Sie, dass keine Fehlermeldungen im Alarmbanner vorhanden sind. Beseitigen Sie diese ggf. erst, siehe auch "Diagnose > Alarmbanner-Meldungen".
- 4. Führen Sie die Funktion "Datenpunkte anzeigen" aus, siehe Kapitel "Datenpunkte > Datenpunkte anzeigen".
- 5. Aktivieren Sie die auf der Modbus-Seite benötigten Datenpunkte, siehe Kapitel "Datenpunkte > Datenpunktkonfiguration > Auswahl".
- 6. Speichern Sie die Projekteinstellungen, siehe Kapitel "Allgemeine Schaltflächen > Datensicherung.

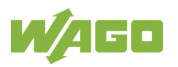

# <span id="page-47-0"></span>**14 Diagnose**

Zu Diagnosezwecken werden in diesem Kapitel die LED-Anzeigeelemente der Wago Hardware sowie die Fehlermeldungen im Alarmbanner des Automation Gateways Modbus erläutert.

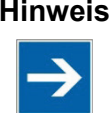

**Hinweis Wichtiger Hinweis**

Eine ausführliche Dokumentation zu der Wago Hardware finden Sie in den dazugehörigen Handbüchern auf der [Wago-Homepage.](https://www.wago.com/de/contact)

# <span id="page-47-1"></span>**14.1 Anzeigeelemente des PFC100 (750-8101)**

Der WAGO Controller PFC100 besitzt auf der Frontseite folgende Status LED's:

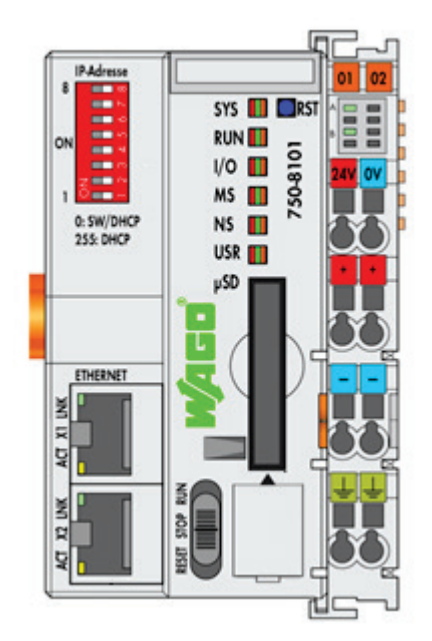

<span id="page-47-2"></span>Abbildung 21: PFC100 Status-LEDs

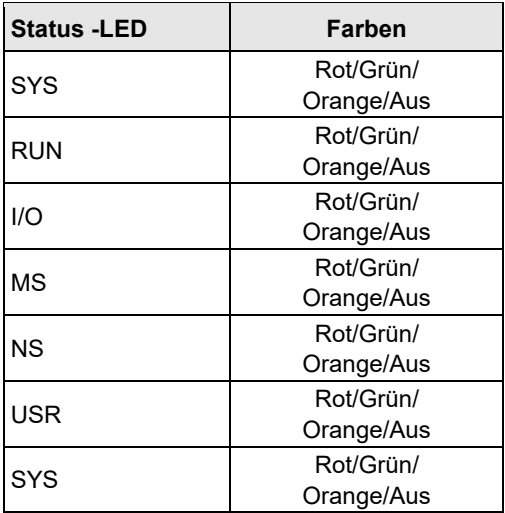

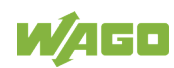

In den nächsten Unterkapiteln wird im Detail auf die einzelnen Status-LED's des PFC100 eingegangen.

### <span id="page-48-0"></span>14.1.1 **Diagnose-LED** "SYS"

<span id="page-48-3"></span>Tabelle 4: SYS-LEDs

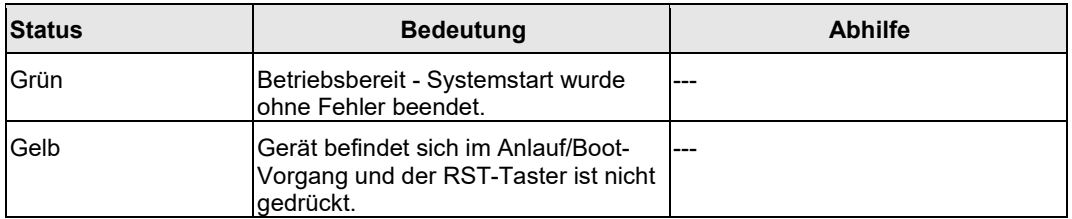

## <span id="page-48-1"></span>14.1.2 Diagnose-LED "RUN"

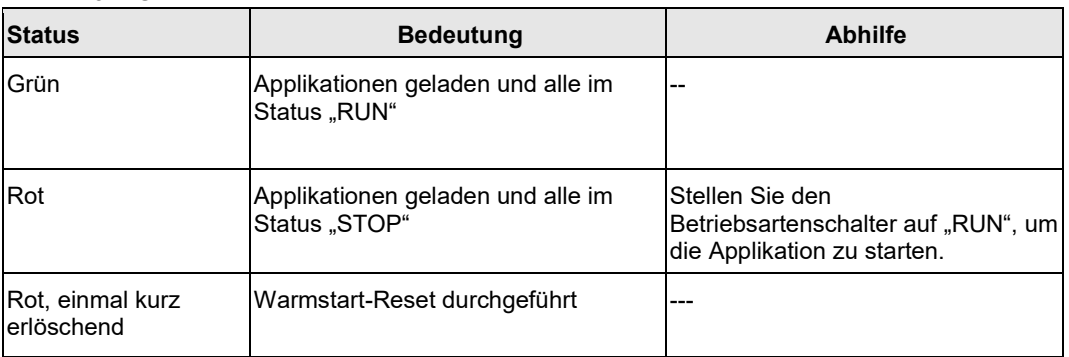

<span id="page-48-4"></span>Tabelle 5: RUN-LEDs

### <span id="page-48-2"></span>**14.1.3 Diagnose-LED ,,I/O"**

<span id="page-48-5"></span>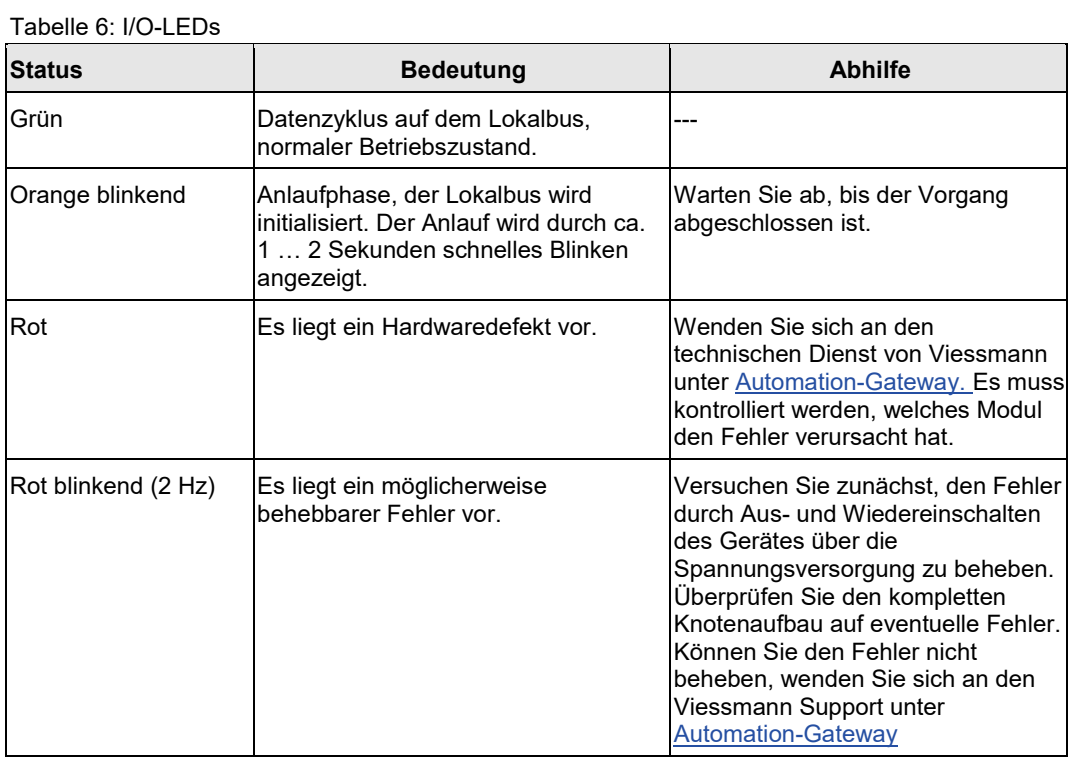

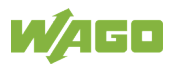

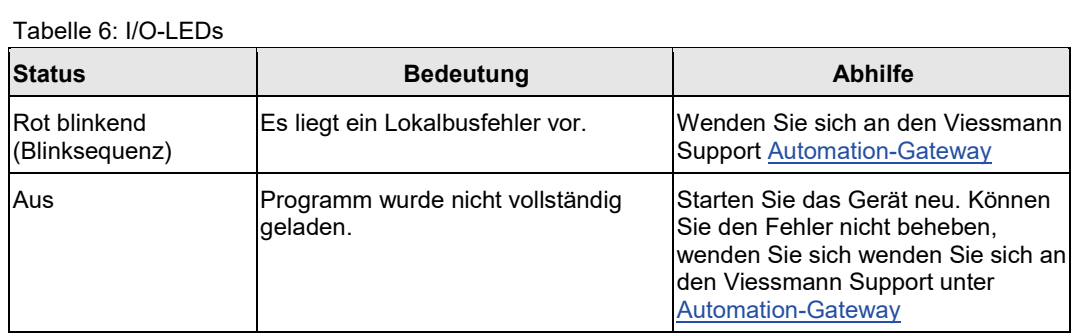

# <span id="page-49-0"></span>14.1.4 **Diagnose-LED** "MS"

<span id="page-49-1"></span>Tabelle 7: MS-LEDs

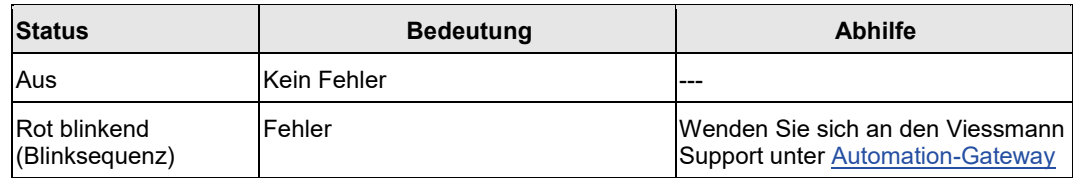

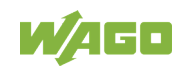

## <span id="page-50-0"></span>14.1.5 Diagnose-LED "USR"

<span id="page-50-1"></span>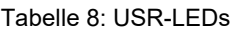

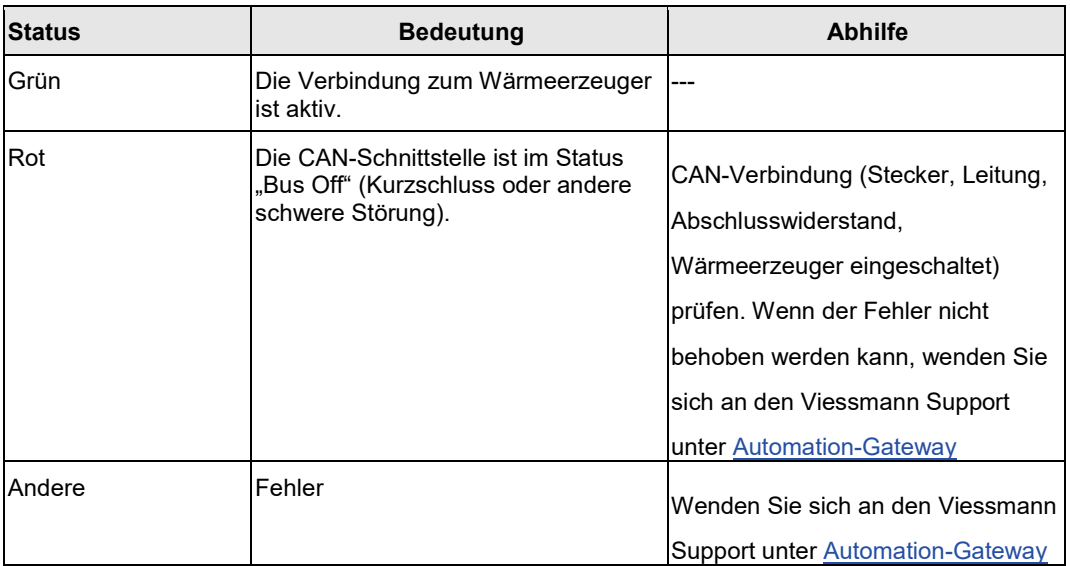

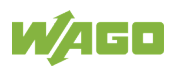

## <span id="page-51-0"></span>**14.2 WAGO 750-652 Serielle Schnittstelle**

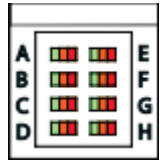

<span id="page-51-1"></span>Abbildung 22: Diagnose-LED 753-652 Serielle Schnittstelle

<span id="page-51-2"></span>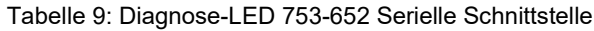

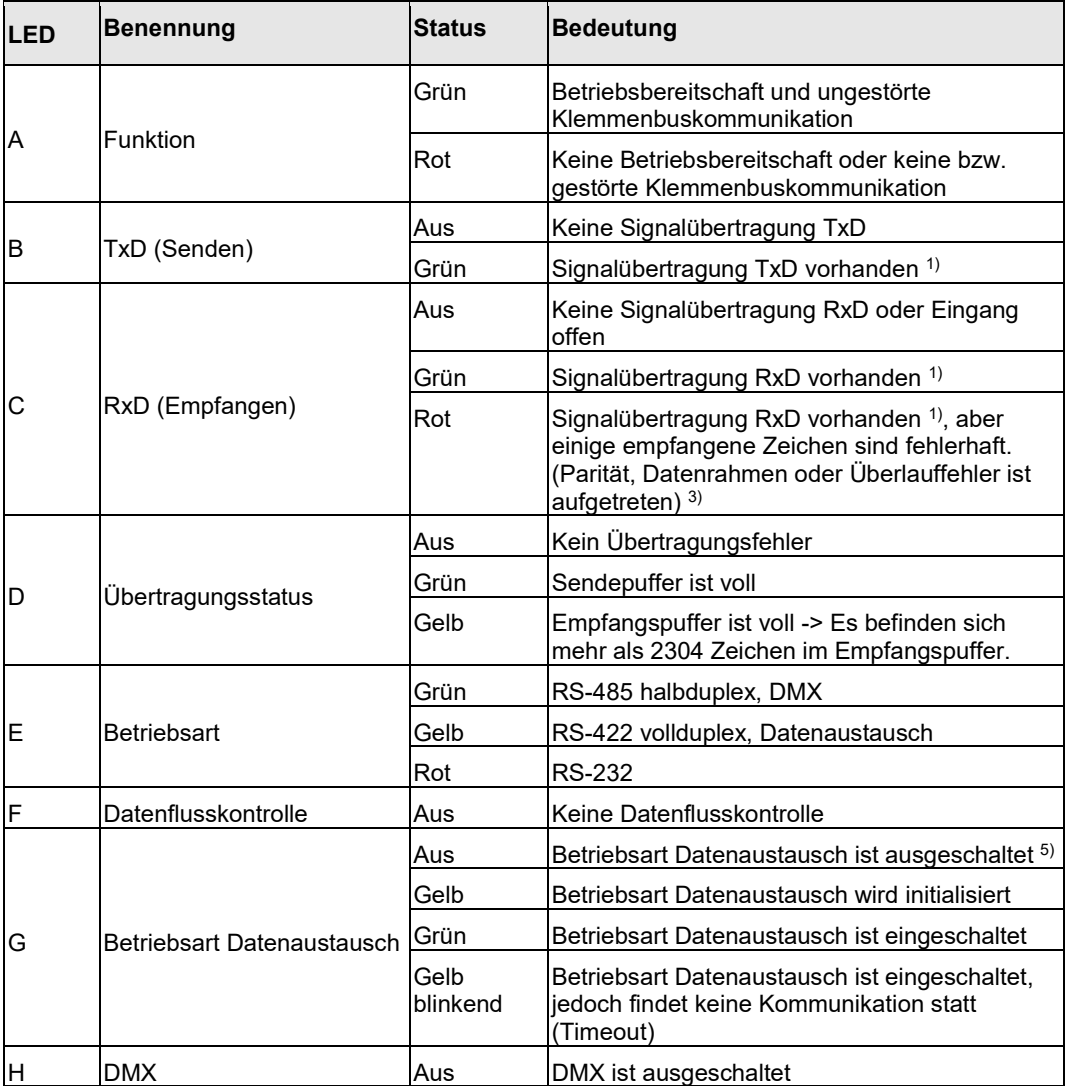

1) Bei hohen Übertragungsraten sind die Pulse so kurz, dass der AN-Zustand mit dem bloßen Auge nicht oder kaum erkannt werden kann.

3) Fehlerhafte Zeichen werden nicht von der Busklemme zum Feldbuskoppler/-controller übertragen.

5) ab Firmware-Version 03

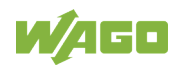

# <span id="page-52-0"></span>**14.3 WAGO 750-658 CAN-Modul**

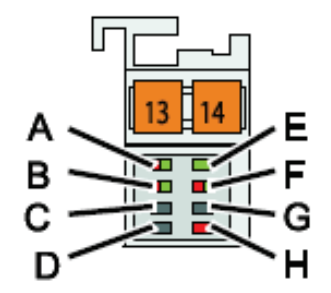

<span id="page-52-1"></span>Tabelle 10: Diagnose-LED 750-658 CAN--Modul

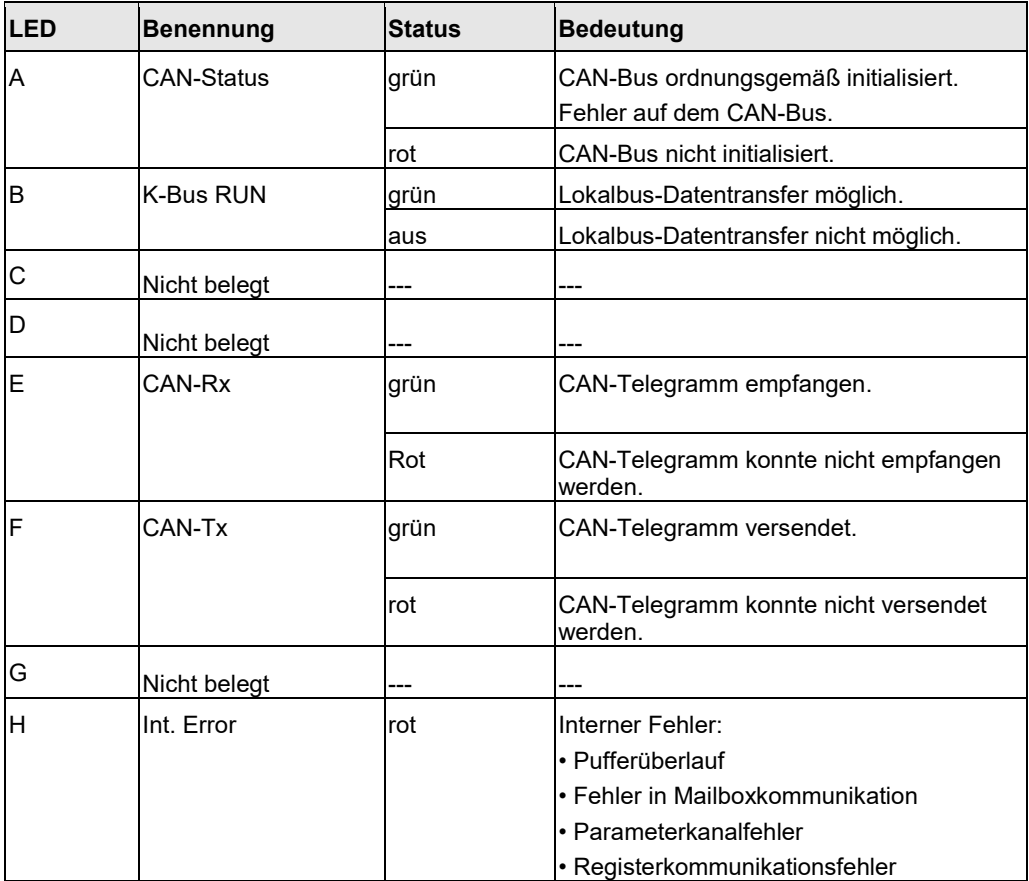

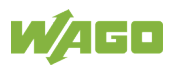

# <span id="page-53-1"></span><span id="page-53-0"></span>**14.4 Alarmbanner - Meldungen**

Folgende Fehlermeldungen können im Alarmbanner dargestellt werden.

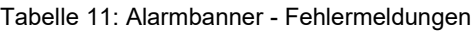

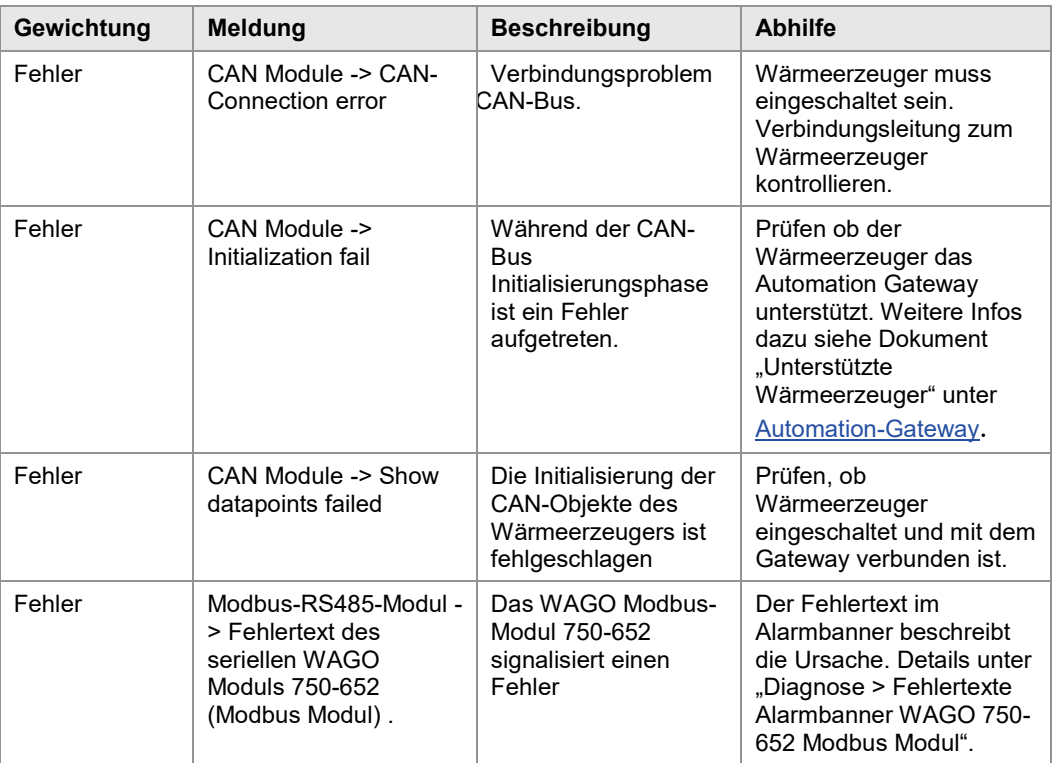

Detaillierte Beschreibung des Alarmbanners finden Sie in Kapitel "Datenpunkte > Alarmbanner".

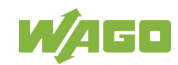

## <span id="page-54-0"></span>**15 Aufbau**

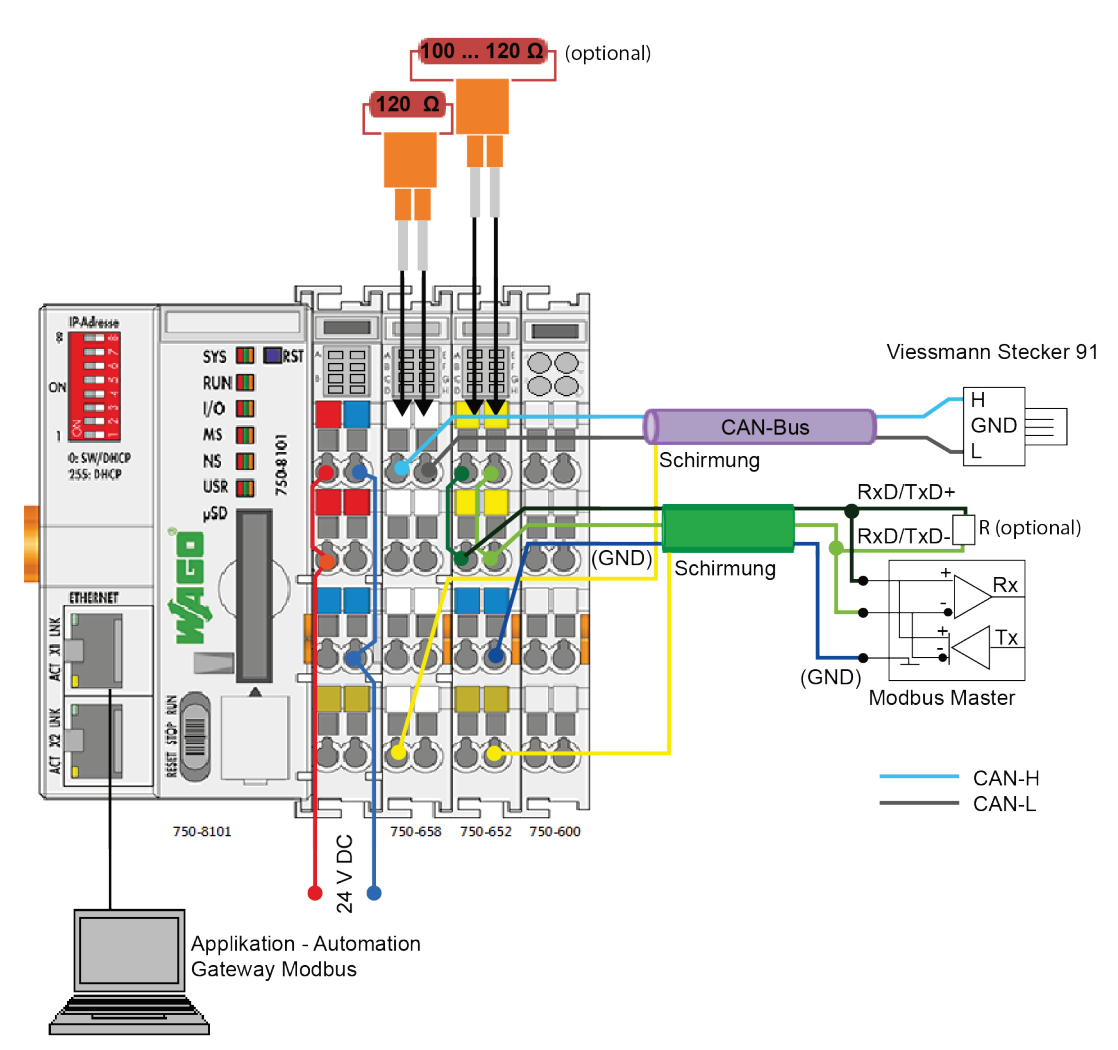

<span id="page-54-1"></span>Abbildung 23: Anschlussplan Automation Gateway Modbus (RS485 Halb Duplex)

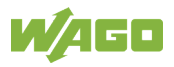

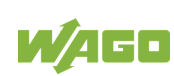

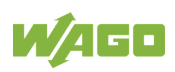

# <span id="page-57-0"></span>**Abbildungsverzeichnis**

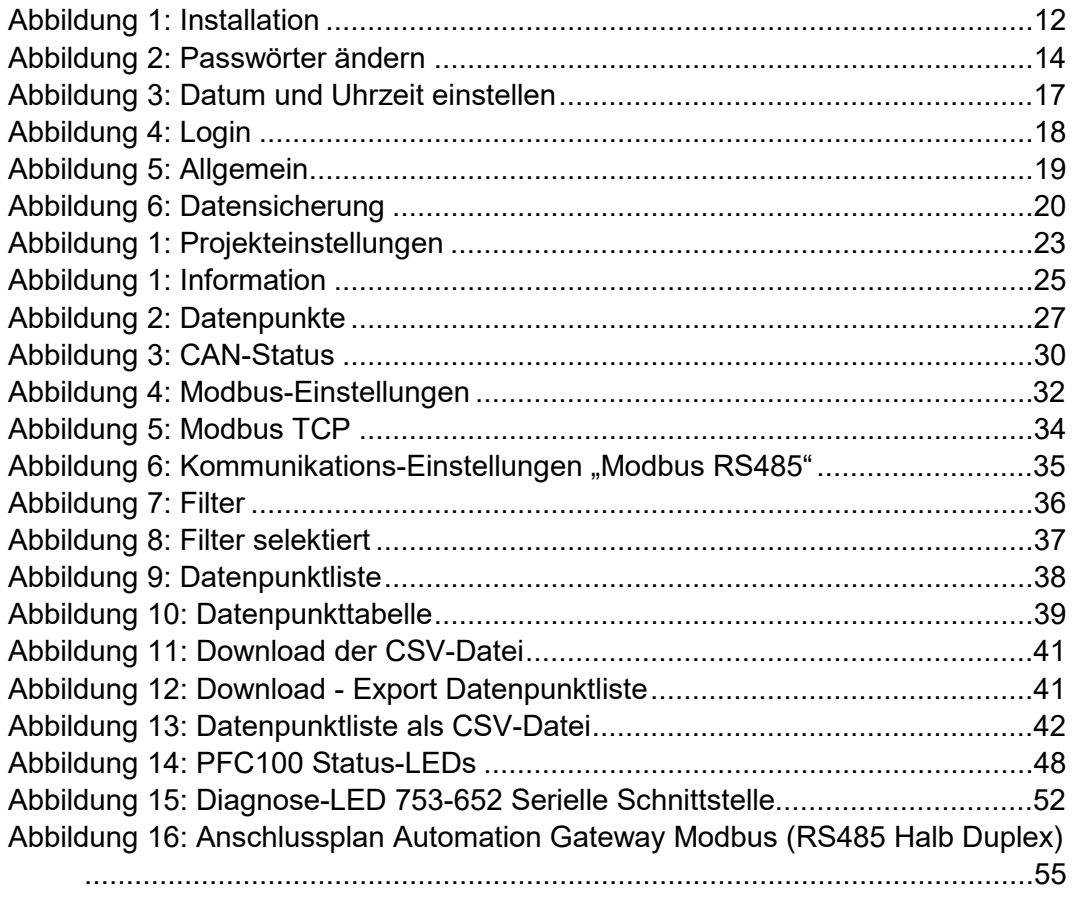

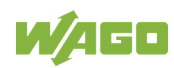

# <span id="page-58-0"></span>**Tabellenverzeichnis**

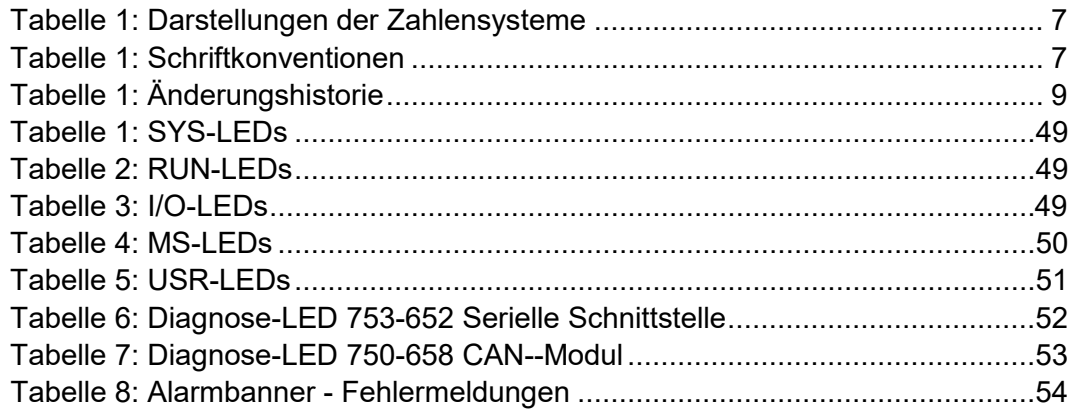

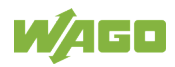

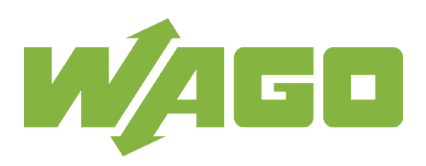

WAGO Kontakttechnik GmbH & Co. KG Postfach 2880 • 32385 Minden Hansastraße 27 • 32423 Minden Telefon:<br>Telefax: Telefax:  $0571/887 - 844169$ <br>E-Mail:  $\frac{\text{info@waqo.com}}{}$ E-Mail: info@wago.com<br>
Internet: www.wago.com www.wago.com